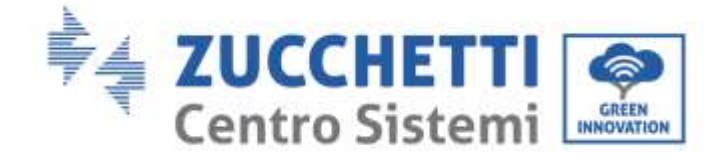

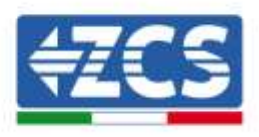

# **COMBOX zero feed-in and consumption monitoring system INSTALLATION GUIDE**

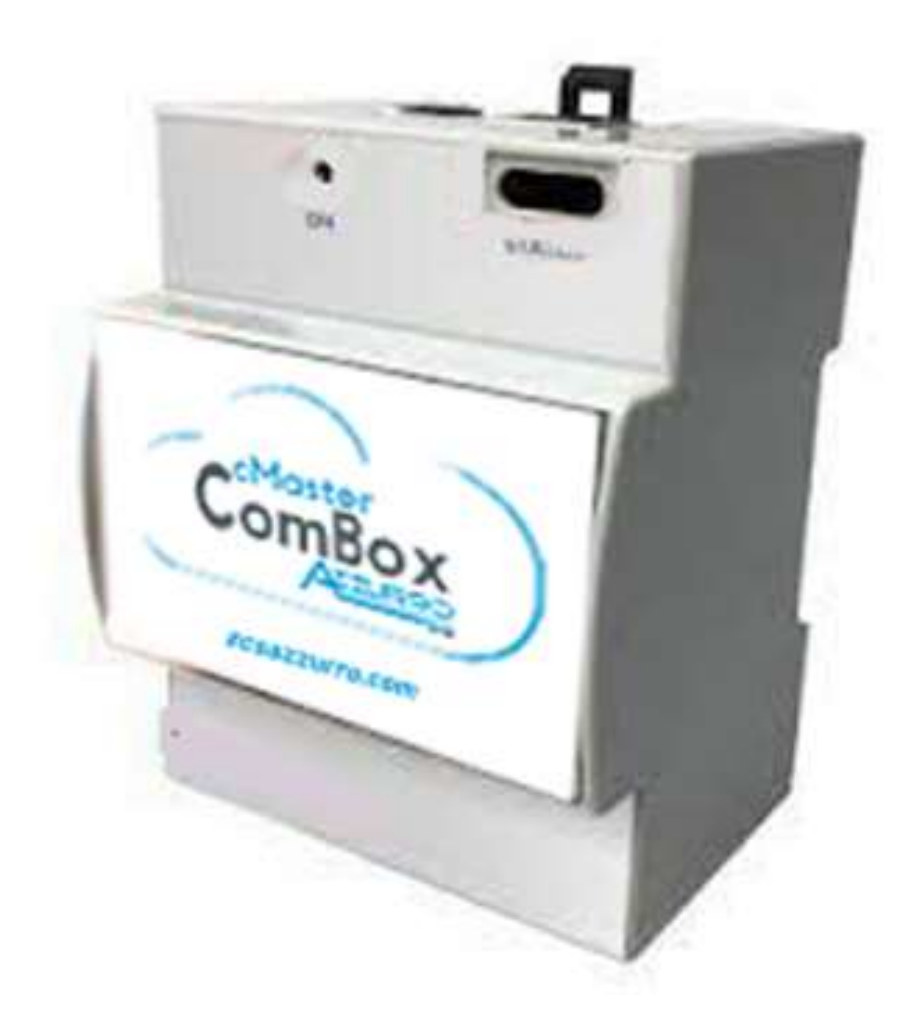

Zucchetti Centro Sistemi S.p.A. - Green Innovation Division Via Lungarno, 248 - 52028 Terranuova Bracciolini - Arezzo, Italy

tel. +39 055 91971 - fax. +39 055 9197515

Identification: MD-AL-GI-00

Identification: MD-AL-GI-00

Rev. 1.0 of 21/07/2021 - Application: of 21/07/2021 - Application Pile Reg. IT12110P00002965 - Share Capital € 100,000.00 fully paid up - zct – **www.zcsazzurro.com**<br>AR Company Reg. no. 03225010481 - REA AR no. 94189 ISO 9001 certified company - Certificate no. 9151 - CNS0 - IT-17778 Rev.  $\frac{1}{5}$ 

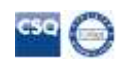

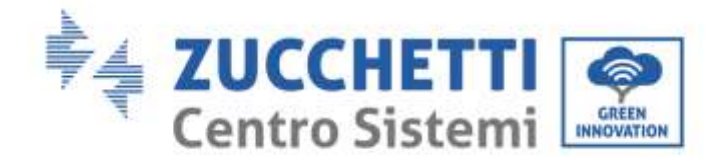

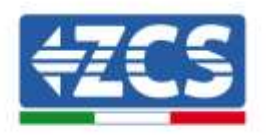

# **Table of Contents**

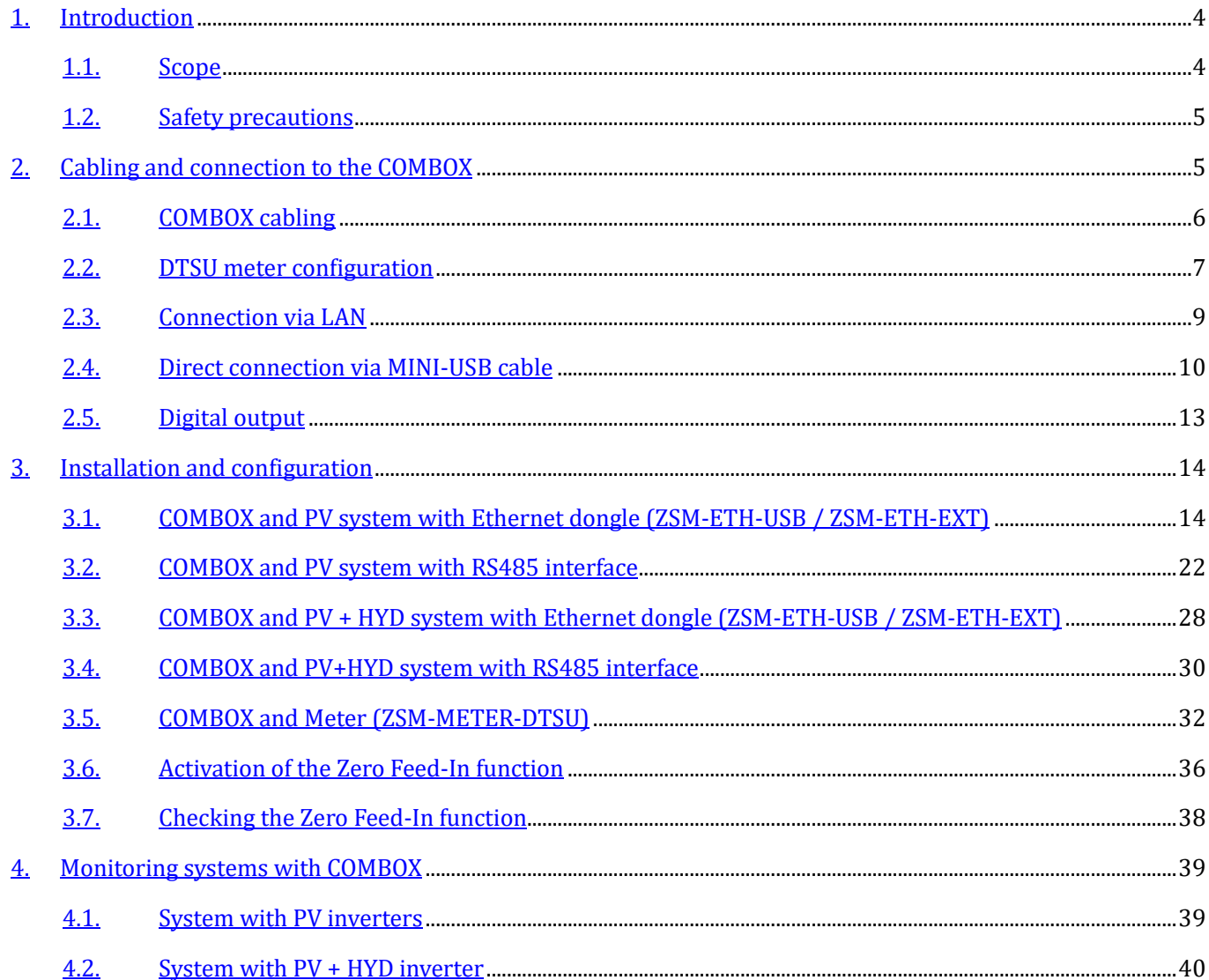

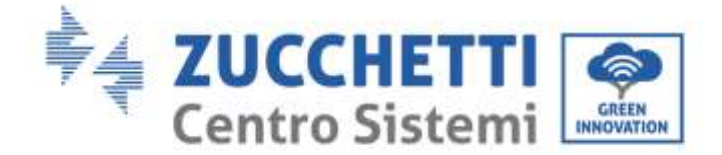

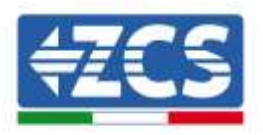

#### **General instructions**

This manual contains important safety precautions that must be followed and observed during the installation and maintenance of the equipment.

#### **Please keep these instructions!**

This manual must be considered an integral part of the equipment, and must be available at all times to everyone who interacts with the equipment. The manual must always accompany the equipment, even when it is transferred to another user or plant.

#### **Copyright statement**

The copyright of this user manual belongs to Zucchetti Centro Sistemi S.p.A. No part of this manual (including the software, etc.) may be copied, reproduced or distributed in any form or by any means without the permission of Zucchetti Sistemi S.p.A. All rights reserved. ZCS reserves the right of final interpretation. This manual is subject to change based on feedback from users, installers or customers. Please consult our website a[t http://www.zcsazzurro.com](about:blank) for the latest version.

#### **Technical support**

ZCS offers a technical support and advice service that can be accessed by making a request directly from the website https://www.zcsazzurro.com/it/support.

The following toll-free number is available for Italy: 800 72 74 64.

## **Preface**

#### **General information**

Please read this manually carefully before proceeding with installation, operation or maintenance. This manual contains important safety precautions that must be followed and observed during the installation and maintenance of the equipment.

#### • **Recipients**

This manual is intended for qualified technical personnel (installers, technicians, electricians, technical support personnel or anyone who is qualified and certified to operate a photovoltaic system), who are responsible for installing and starting up the inverter in the photovoltaic system, and also for operators of the system.

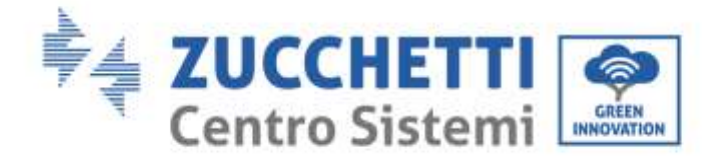

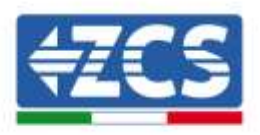

# <span id="page-3-0"></span>**1. Introduction**

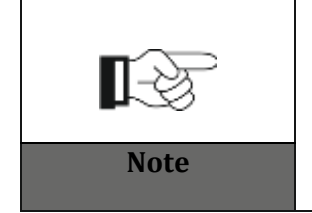

**If you have problems or doubts in reading and understanding the following information, please contact Zucchetti Centro Sistemi S.p.A. through the appropriate channels. Note**

### <span id="page-3-1"></span>**1.1. Scope**

This manual describes the installation and configuration procedures of the ComBox product in combination with one or more inverters, in order to perform the zero feed-in function:

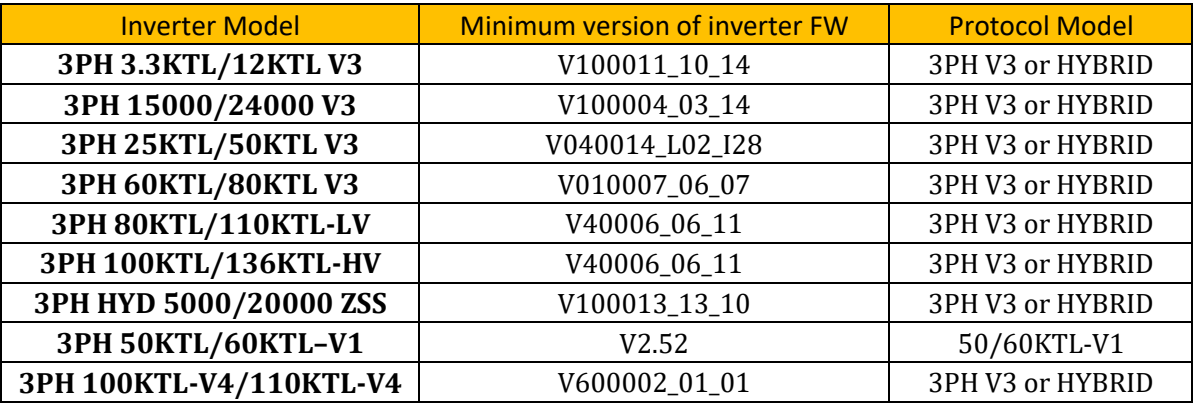

When combined with the ZSM-METER-DTSU three-phase meter, the product can also monitor consumption on systems with ZCS inverters.

Before configuring the ComBox, check that the inverters are up to date with the latest Firmware available on the ZCS website. If they are not, proceed with the update by following the procedure outlined on the product's website page. Before installing the product, it is recommended to always update the FW and safety standards.

This guide is for ComBox devices updated to Firmware version **0.4.28.20230523** or higher. The FW version can be checked by following the steps in section 2.4.

If the version is older or not shown, please contact ZCS for further assistance.

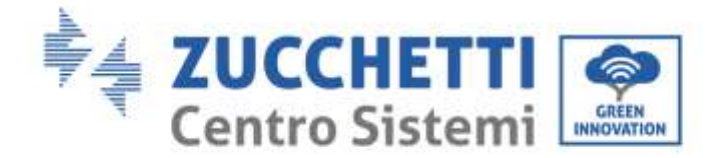

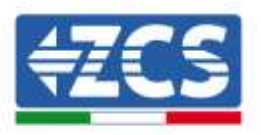

## <span id="page-4-0"></span>**1.2. Safety precautions**

Read all instructions, precautions and warnings in this manual before installing and adjusting the product.

Before connecting the production equipment to the power grid, contact your local energy provider for quotas. Furthermore, the connection should only be carried out by a qualified electrician.

#### **Qualified personnel**

During operation, inverters develop lethal voltages and overheat in some areas. Improper installation or malfunctioning could lead to serious damage and injury. To reduce the risk of personal injury and to ensure safe installation and operation of the product, the transport, installation, commissioning and maintenance operations should only be carried out by a qualified electrician. Zucchetti Centro Sistemi S.p.A. accepts no liability or responsibility for the destruction of property and personal injury resulting from improper use.

#### **Electrical connection**

Make sure to comply with the current electrical regulations on accident prevention when handling the inverter.

# <span id="page-4-1"></span>**2. Cabling and connection to the COMBOX**

To install the ComBox, carry out the following preparatory activities:

- ComBox cabling
- DTSU meter configuration
- Direct connection via MINI-USB cable
- Digital output

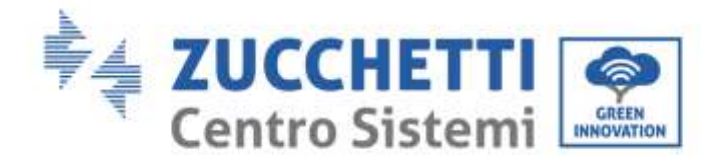

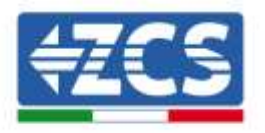

## <span id="page-5-0"></span>**2.1. COMBOX cabling**

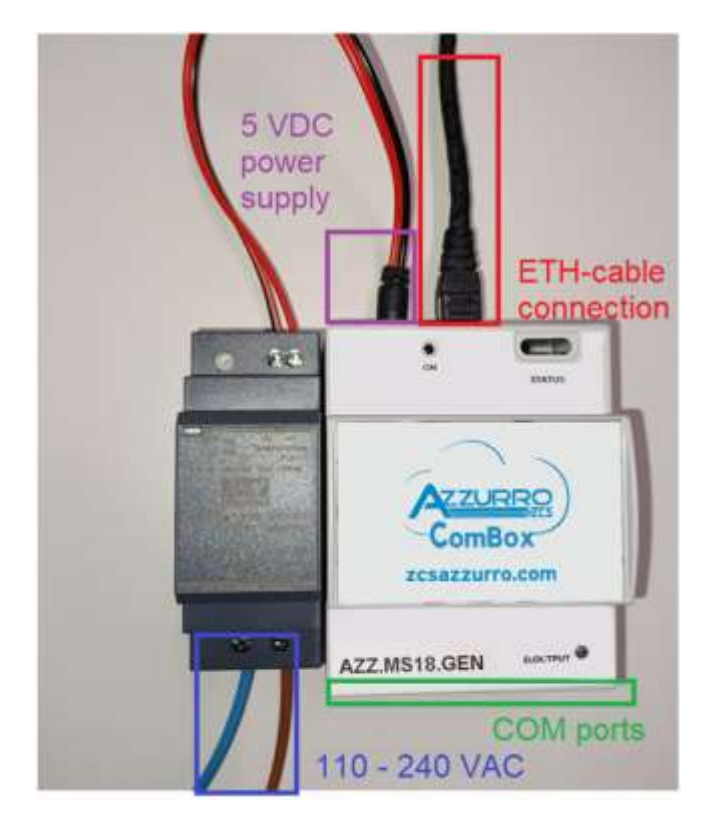

Make the following connections:

- 5 VDC power supply (use included power supply unit or micro USB port)
- The COM (COM1-COM2 and DO ports) are located in the part highlighted in green
- The Ethernet connection of the ComBox does not require static IP

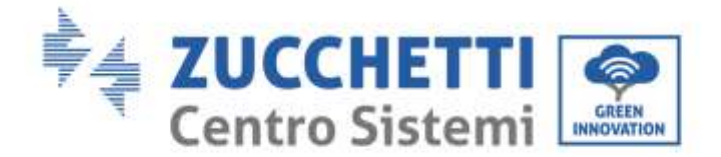

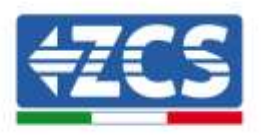

## <span id="page-6-0"></span>**2.2. DTSU meter configuration**

**NOTE: power IMPORTED from the grid must be NEGATIVE (check that Pa, Pb, Pc are negative with the inverter off)**

**Install the DTSU meter at the system's exchange point, as shown in the following diagram.**

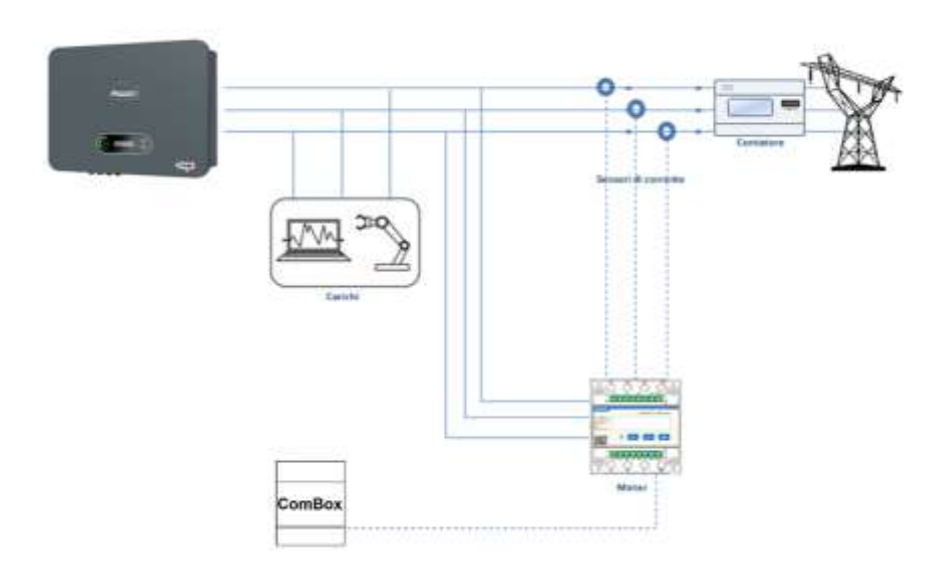

Cabling instructions of the meter and current probes

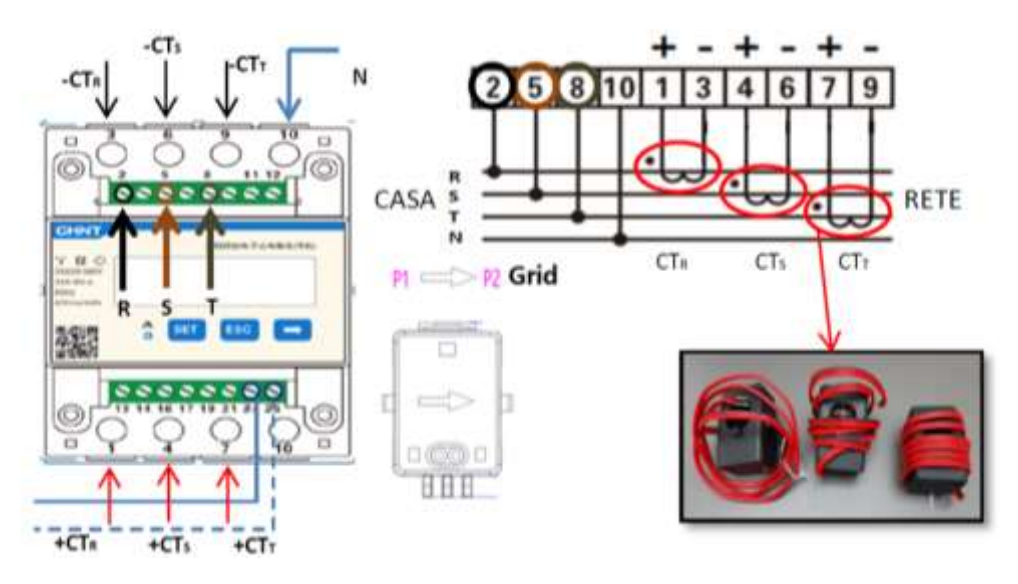

Connect PINs 24/25 of the Meter to ports A1/B1 of the ComBox, as shown in the following table:

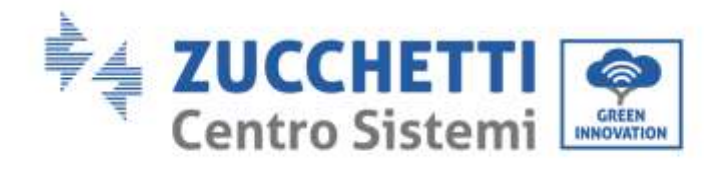

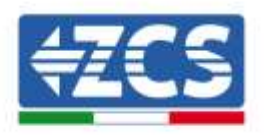

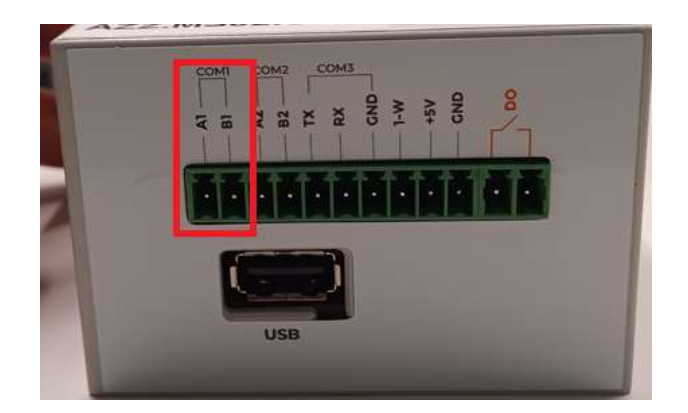

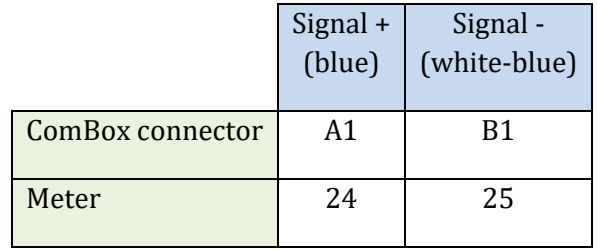

#### **DTSU meter configuration**

To configure the Meter, enter the settings menu as shown below:

- Press SET, the word CODE will appear;
- Press SET again;
- Enter the number "701";
- From the first screen where the number "600" appears, press the "→" key once to write the number "601".
- Press "SET" twice to move the cursor left, highlighting "601";
- Press the "→" key once more to write the number "701"
- In case of an error, press "ESC" and then "SET" again to reset the required code.

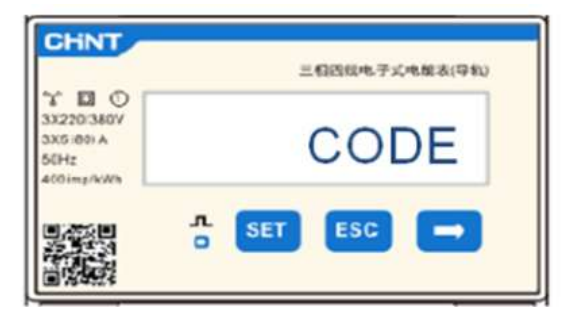

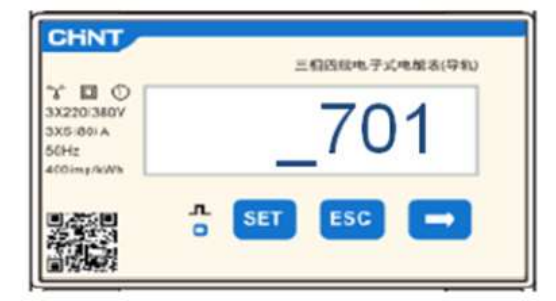

- Confirm by pressing SET until you enter the settings menu.
- Enter into the following menus and set the parameters indicated:

#### 1. **CT**:

a. Press SET to enter the menu

b. Write "40"

c. From the first screen where the number "1" appears, press the "→" key several times until the number "10" is written.

*ZSM-COMBOX installation guide Rev. 1.9 02/10/2023*

3 / 129

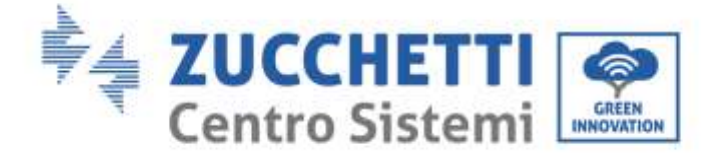

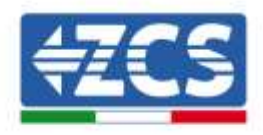

d. Press SET once to move the cursor left, highlighting "10"

e. Press the "→" key several times until the number "40" is written

f. Press "ESC" to confirm and " $\rightarrow$ " to scroll to the next setting.

#### **Note:**

- **-** In case of error, press "SET" until the thousand digit is highlighted and then press "→" until only the number "1" is displayed; at this point, repeat the above procedure.
- **- The transformation ratio "40" is indicated when using the standard probes** supplied with the meter. If probes other than those supplied are used, **this value must be set correctly.**

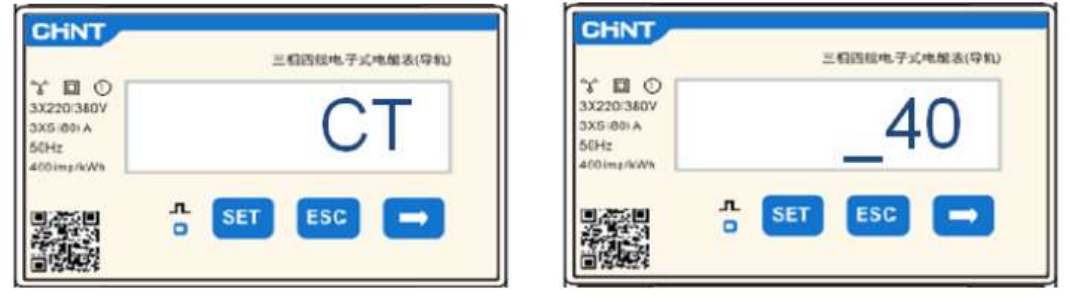

#### 2. **ADDRESS**:

a. Press SET to enter the menu

b. Set Address "01" for Meter on exchange

c. d. Press "ESC" to confirm.

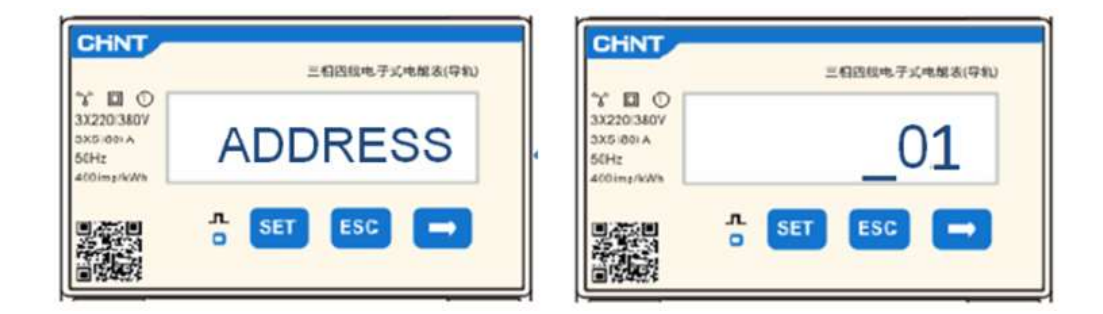

## <span id="page-8-0"></span>**2.3. Connection via LAN**

To complete the configuration of the ComBox, the devices (Inverter/meters) must be entered in the web configuration page.

*ZSM-COMBOX installation guide Rev. 1.9 02/10/2023*

3 / 129

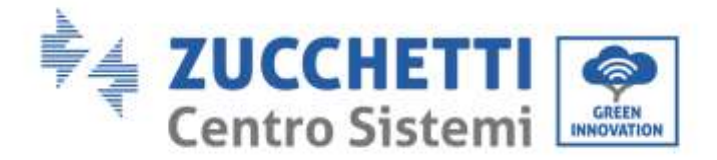

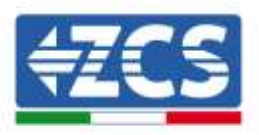

The ComBox with factory settings in DHCP mode and the IP address will be assigned automatically by the gateway of the host network. Check that the router is in DHCP mode.

The ComBox configuration page can be accessed via a browser by typing its IP address into the address bar and pressing ENTER. (The credentials for standard access are **user: admin and password: password**)

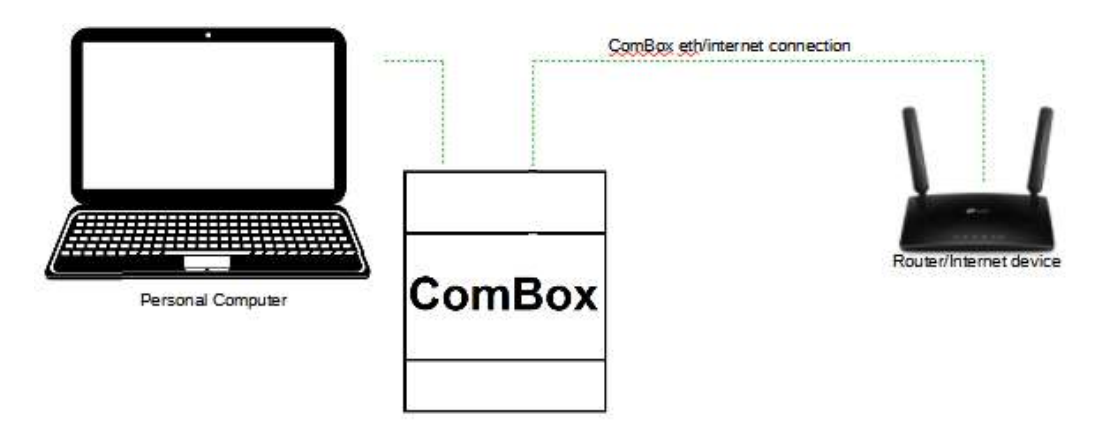

## <span id="page-9-0"></span>**2.4. Direct connection via MINI-USB cable**

As an alternative to what is specified in section 2.3, a PC can be connected directly to the ComBox using the MINI-USB cable supplied with this guide.

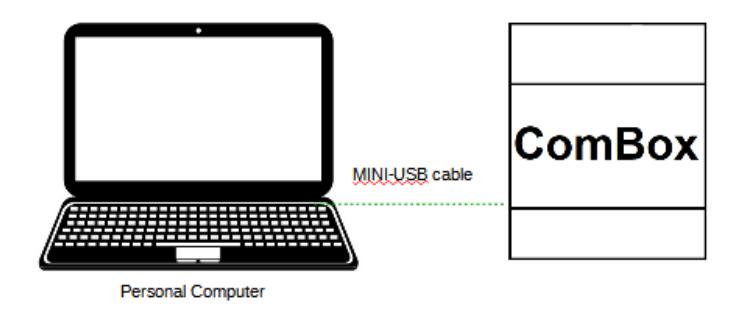

If it is difficult to find the IP address of the ComBox due to network restrictions, simply run the "ncpa.cpl" application from the "run" window. This will open the "network connections" window:

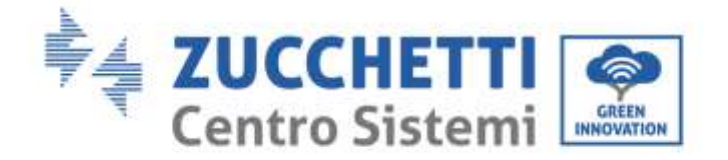

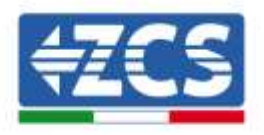

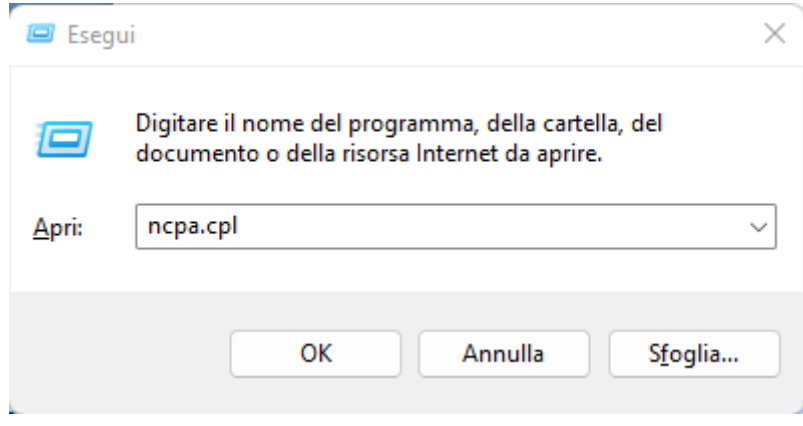

Disconnect the PC from all active connections (Ethernet/Wi-Fi), then connect the ComBox to the PC via the mini-USB (wait approx. 5 minutes after switching on the ComBox to allow the device to boot up completely) using the cable supplied. A new connection will appear:

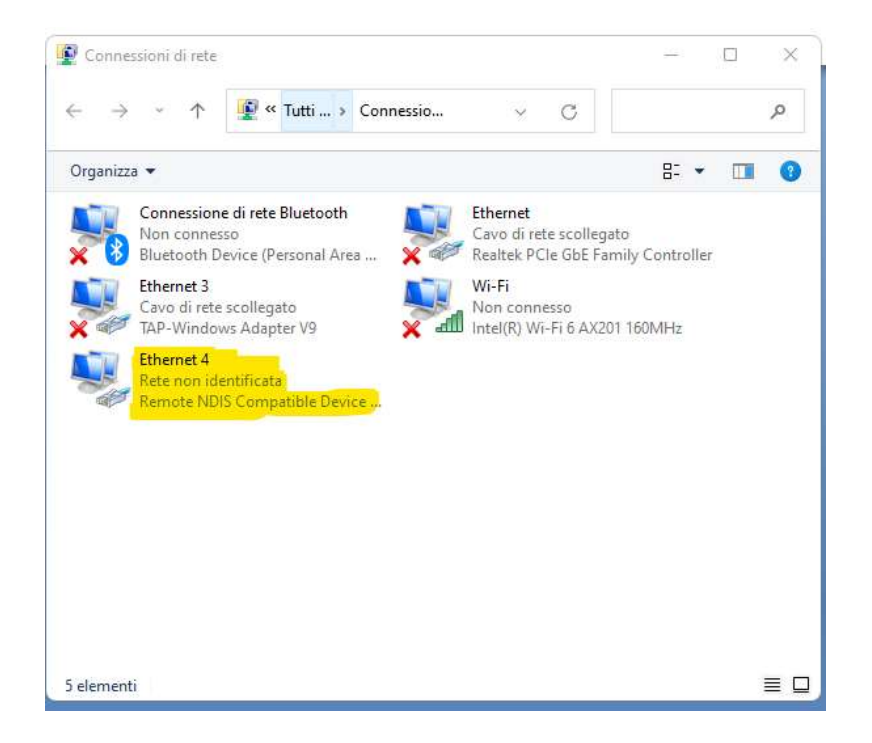

Right-click on the connection and select "properties," the following window will open:

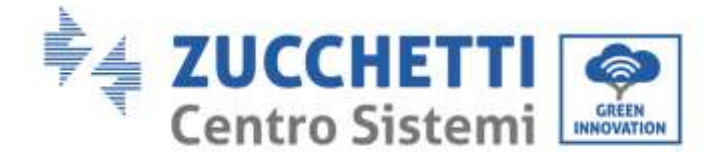

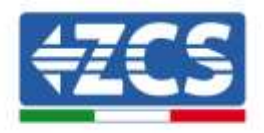

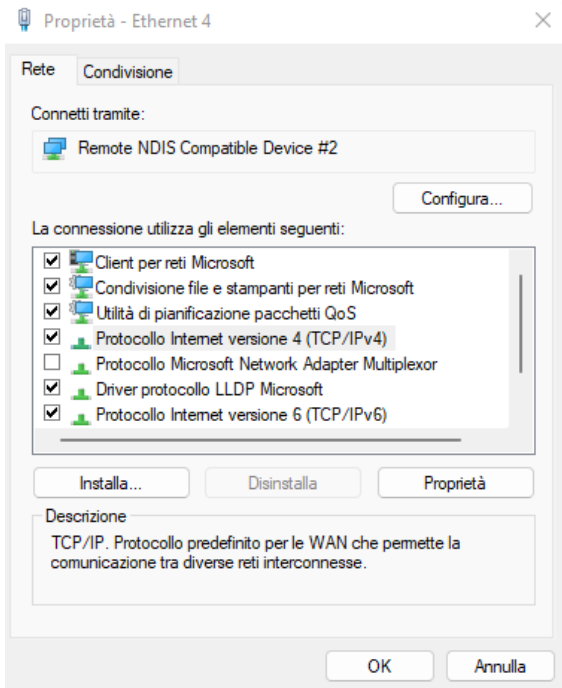

Select Internet Protocol Version 4 (TVP/IPv4) and click on "properties." Customise the connection as follows:

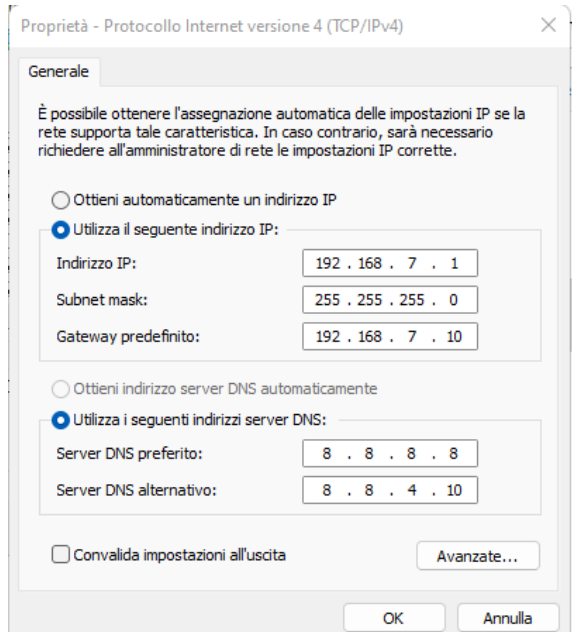

It is now possible to access the ComBox configuration page via a browser at the address 192.168.7.2.

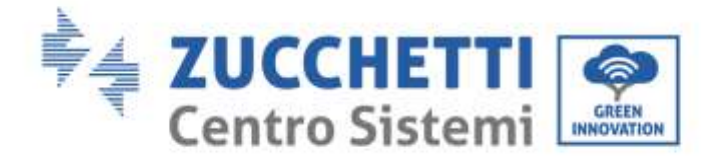

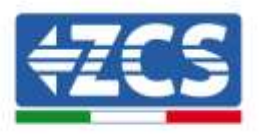

Go to the configuration WebServer by entering the IP address of the ComBox into a browser. Enter User: admin; password: password. Click "login" to enter

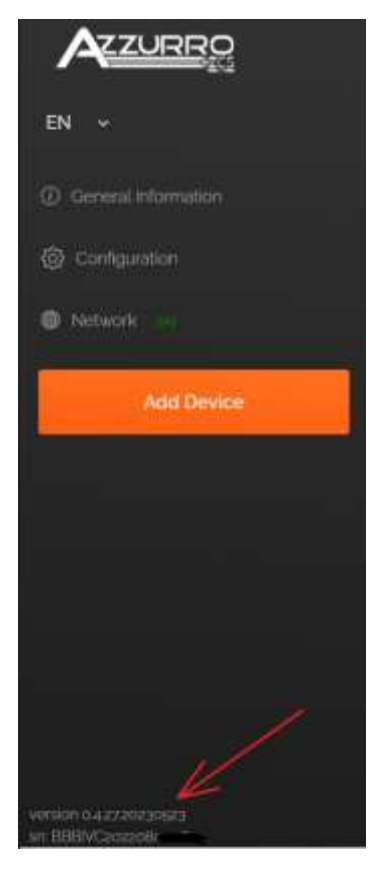

After entering the credentials, the Firmware version and serial number of the ComBox will be displayed at the bottom left of the screen.

## <span id="page-12-0"></span>**2.5. Digital output**

The ComBox device is equipped with a dry contact (NO/NC) for piloting external systems to disconnect the system from the AC mains (e.g. relay or contactor).

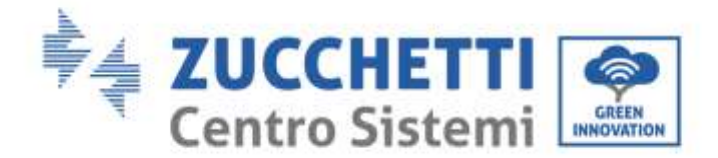

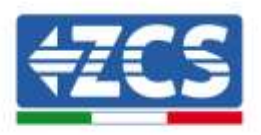

This contact (which is found in the "COM" part of the ComBox) will change status if communication with the inverters fails or the regulation is not working properly.

# <span id="page-13-0"></span>**3. Installation and configuration**

Depending on the specific characteristics of the system, one of the following installation schemes/logics can be chosen. After installation, it will be necessary to configure the ComBox connecting to it via a PC:

- COMBOX and PV system via Ethernet dongle (ZSM-ETH-USB / ZSM-ETH-EXT)
- COMBOX and PV system via RS485 interface
- COMBOX and PV+HYD system via Ethernet dongle (ZSM-ETH-USB / ZSM-ETH-EXT)
- COMBOX system and PV+HYD system via RS485 interface
- COMBOX and ZSM-METER-DTSU via RS485 interface
- Activation of the Zero Feed-In function

Installation can be carried out using the ETH dongles (ZSM-ETH-USB, one per inverter) or using the RS485 port of the Inverter.

Before configuring the ComBox, check that the inverters are up to date with the latest Firmware available on the ZCS website. If they are not, proceed with the update by following the procedure outlined on the product's website page. Before installing the product, it is recommended to always update the FW and safety standards.

In addition to being able to control the power produced by the inverters, the ComBox module can also monitor the system's consumption (in combination with the ZSM-METER-DTSU meter).

# **3.1. COMBOX and PV system with Ethernet dongle (ZSM-ETH-USB / ZSM-**

## <span id="page-13-1"></span>**ETH-EXT)**

Materials required for installation:

- Compatible ZCS inverter (section 1.1 of this guide)
- ETH Dongle (ZSM-ETH-USB), one for each inverter in the system
- DTSU meter (ZSM-METER-DTSU)

*ZSM-COMBOX installation guide Rev. 1.9 02/10/2023*

3 / 129

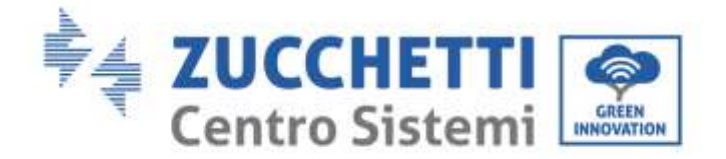

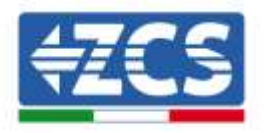

- ComBox
- Two terminating resistors 120 Ohm (not supplied with the ComBox)

#### System diagram:

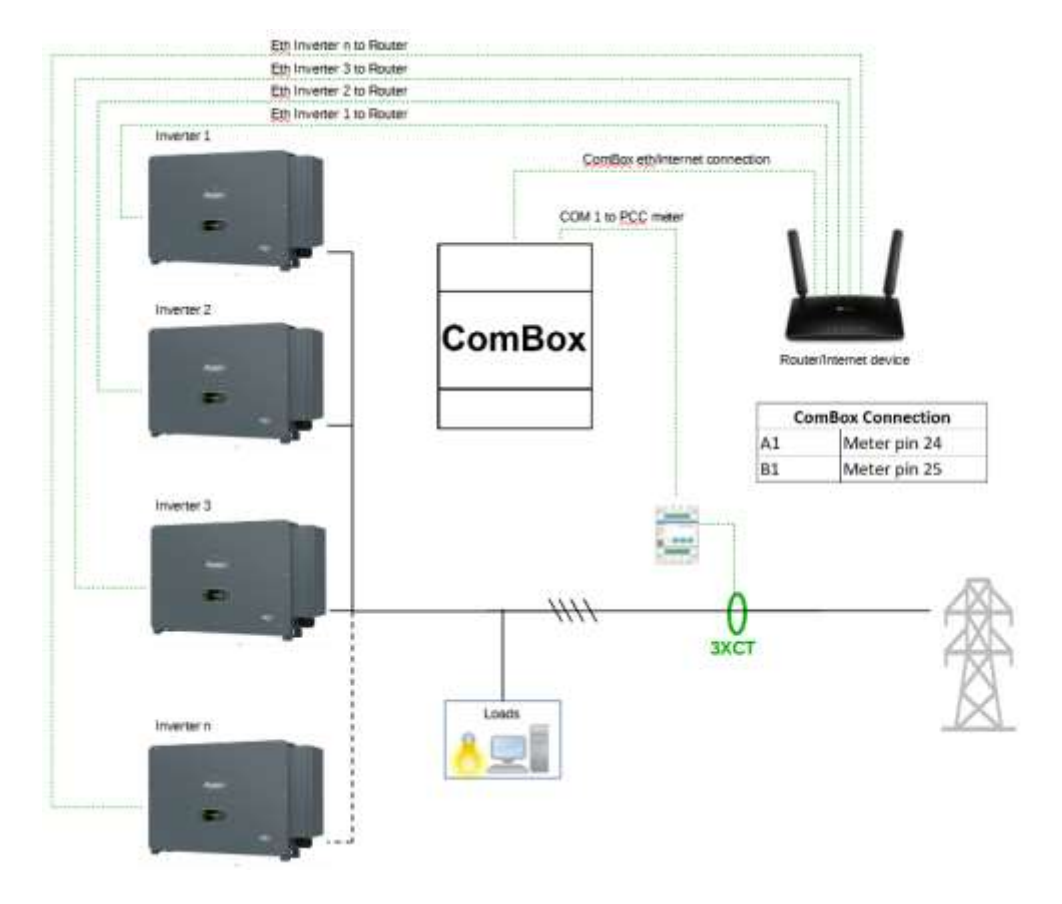

NOTE:

- **Inverters must be configured with static IP (contact the administrator of the network hosting the system for details)**
- Check that router ports 80 and 8899 are open within the Local Area Network (LAN).
- Insert 2 terminating resistors of 120Ω on pins 24-25 of the meter and on COM1 of the ComBox if the cable length exceeds 20 meters.

Once the hardware has been configured, proceed with configuring the software of the device as follows (for connection details, see section 2.3/2.4):

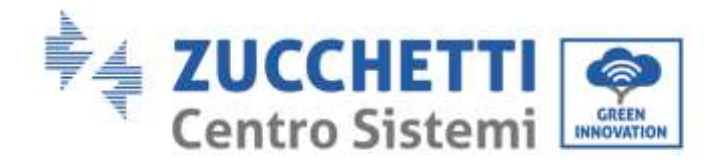

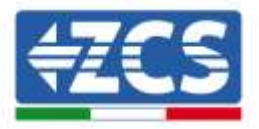

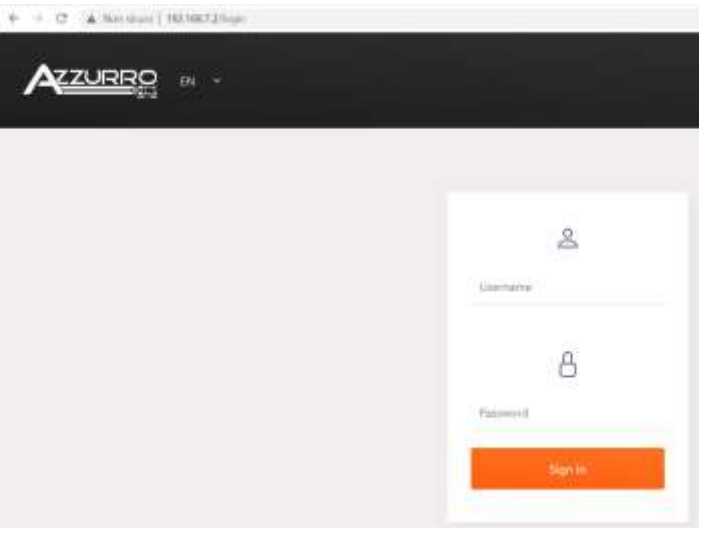

Go to the configuration WebServer by entering the IP address of the ComBox into a browser. Enter User: admin; password: password. Press "login" to enter

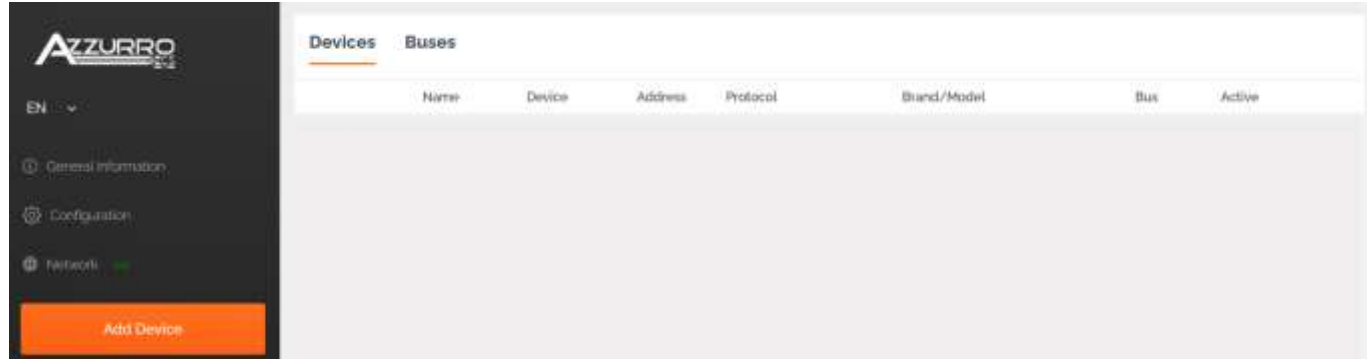

Press "Add Device" to add a new device

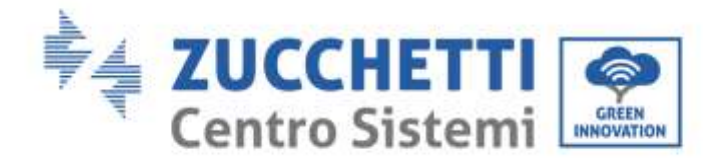

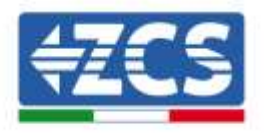

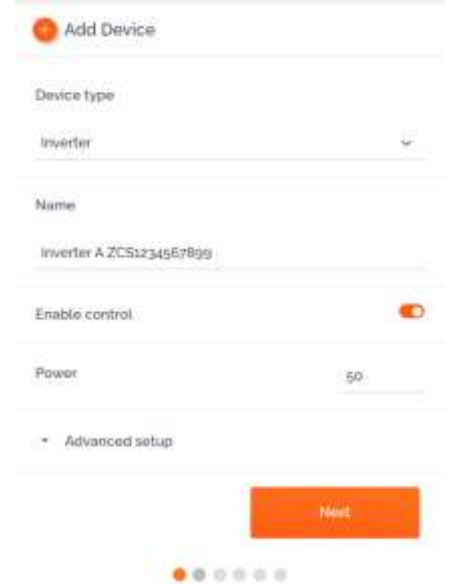

Enter the name of the Inverter (to eliminate any ambiguity, we recommend that you also enter the inverter's SN), enable the power control and enter the rated power of the Inverter (in KW). Press "Next" to continue.

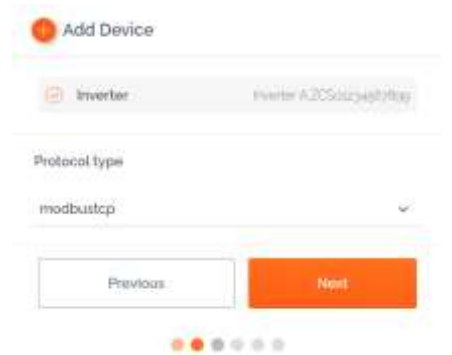

Select the communication protocol "modbustcp" and press "Next" to continue

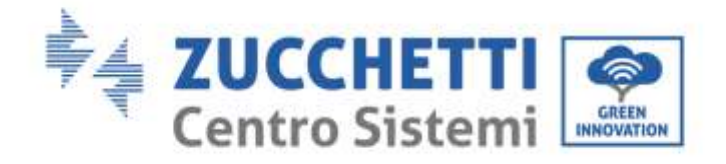

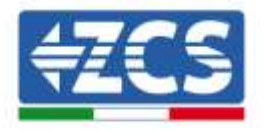

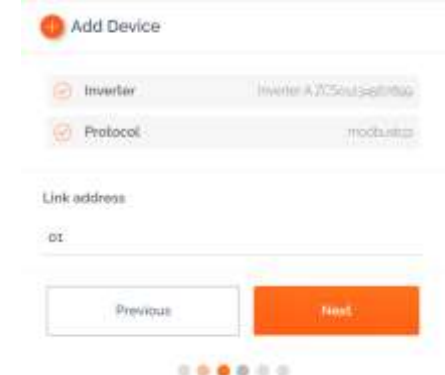

Enter address "01" and press "Next" to continue. NB: keep address "01" for all inverters to be entered.

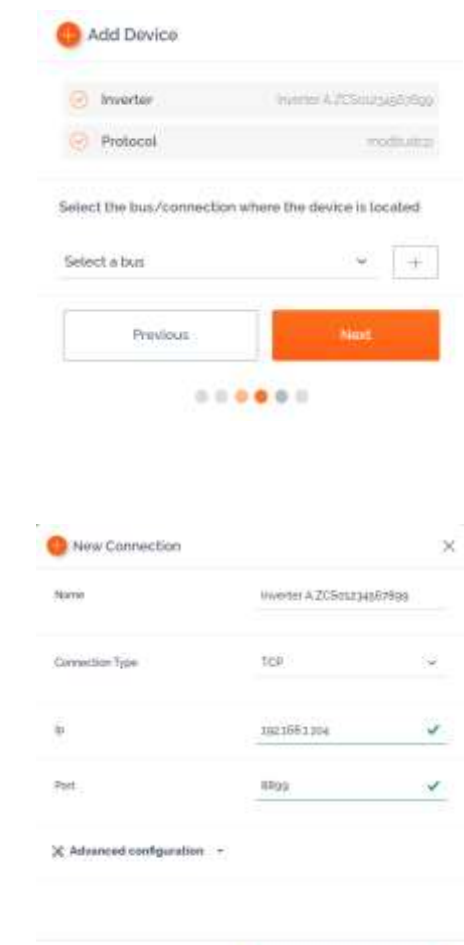

Enter the name of the Inverter (to eliminate any ambiguity, we recommend that you also enter the SN of the Inverter), connection type "TCP." Enter the static IP address previously assigned to the inverter, port "8899." Press "Accept" to continue and then confirm with "OK."

Cancel

*ZSM-COMBOX installation guide Rev. 1.9 02/10/2023*

Press "+" to create a new bus

3 / 129

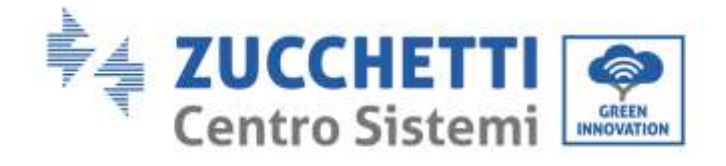

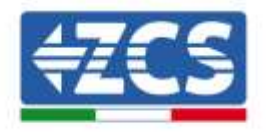

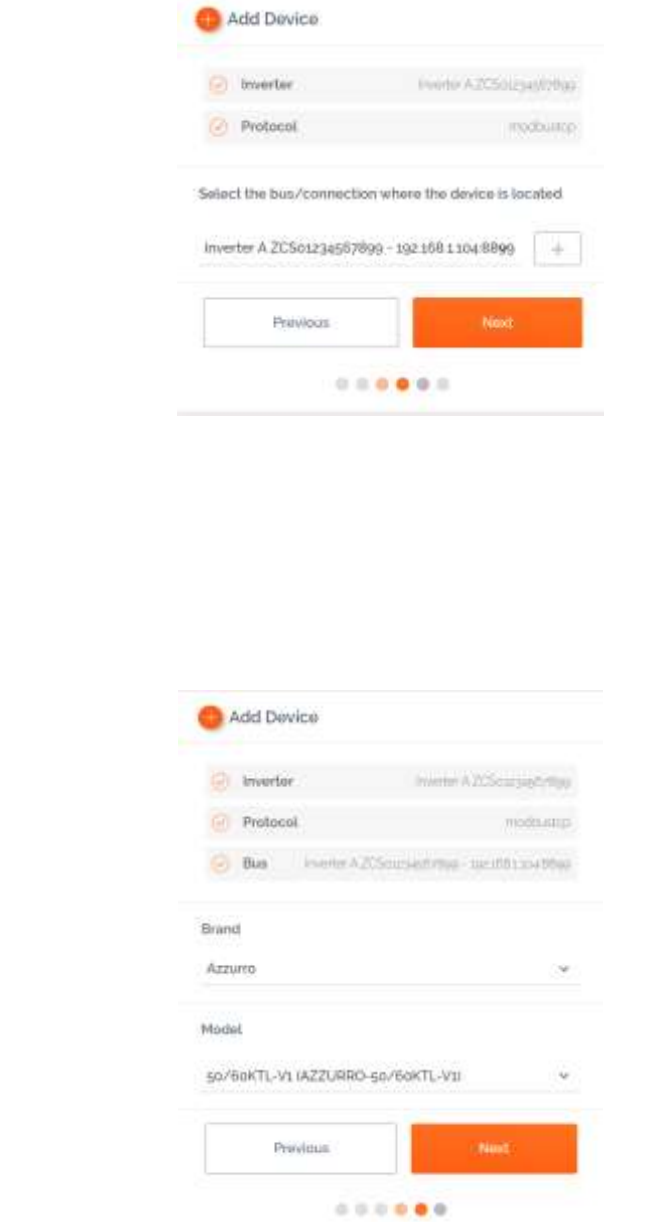

Select "Azzurro" as the brand and the correct inverter model. Press "Next" to continue.

Press Next.

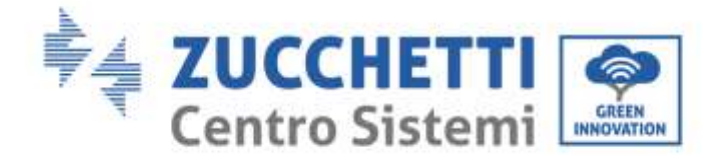

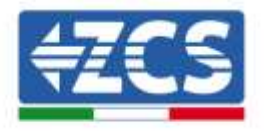

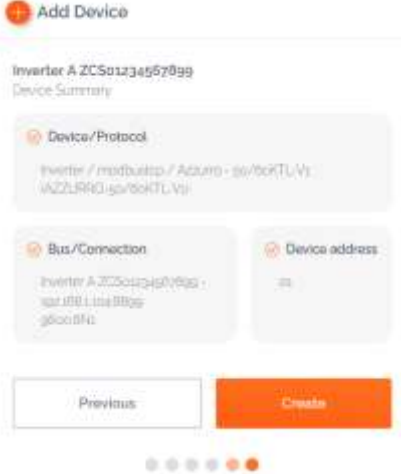

Press "Create" to confirm the data entered, and then "OK."

Enter the other inverters following the same procedure (ATTENTION: create a bus for each inverter in the system, entering the static IP address previously set for each inverter in each bus)

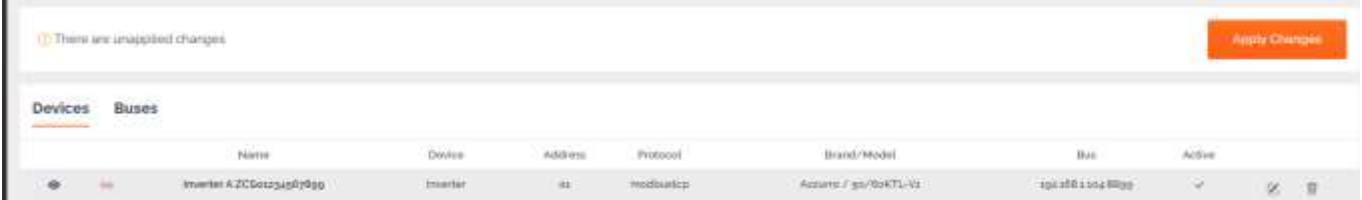

Press "Apply Changes."

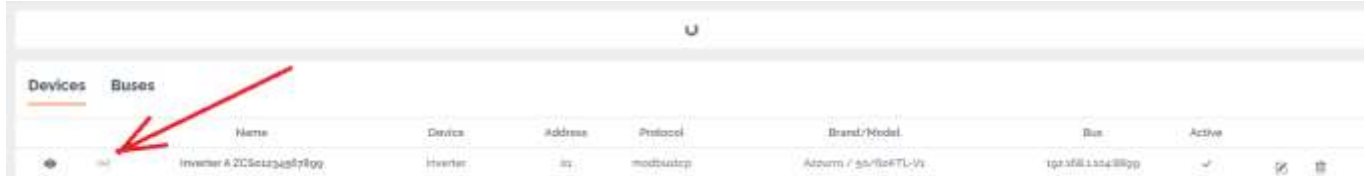

Following Apply Changes the connection status of the inverter should change to green.

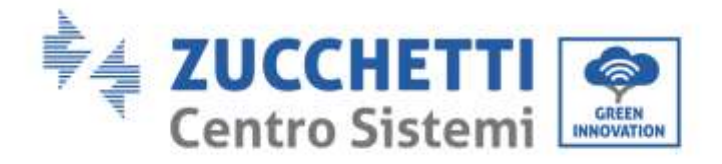

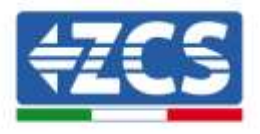

To ensure that no inappropriate disconnection states are displayed, it is advisable to disable the "Autolink" function. This can be accessed via the menu "Configuration/General/Advanced setup."

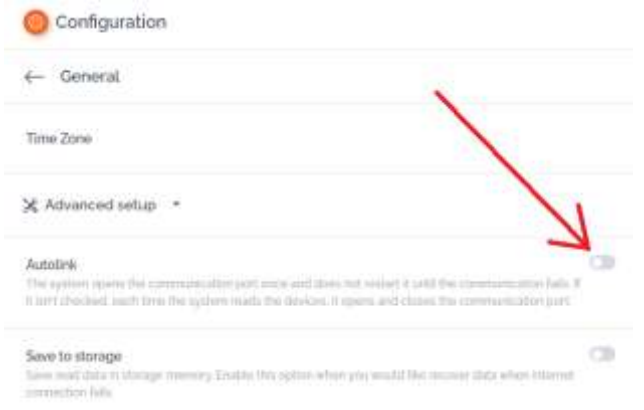

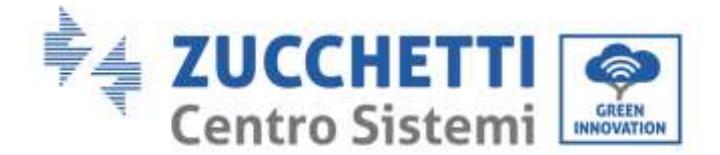

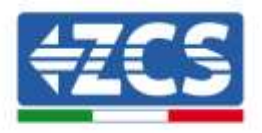

## <span id="page-21-0"></span>**3.2. COMBOX and PV system with RS485 interface**

Materials required for installation:

- Compatible ZCS inverter (section 1.1 of this guide)
- DTSU meter (ZSM-METER-DTSU)
- ComBox
- Four terminating resistors 120 Ohm (not supplied with the ComBox)

System outline diagram:

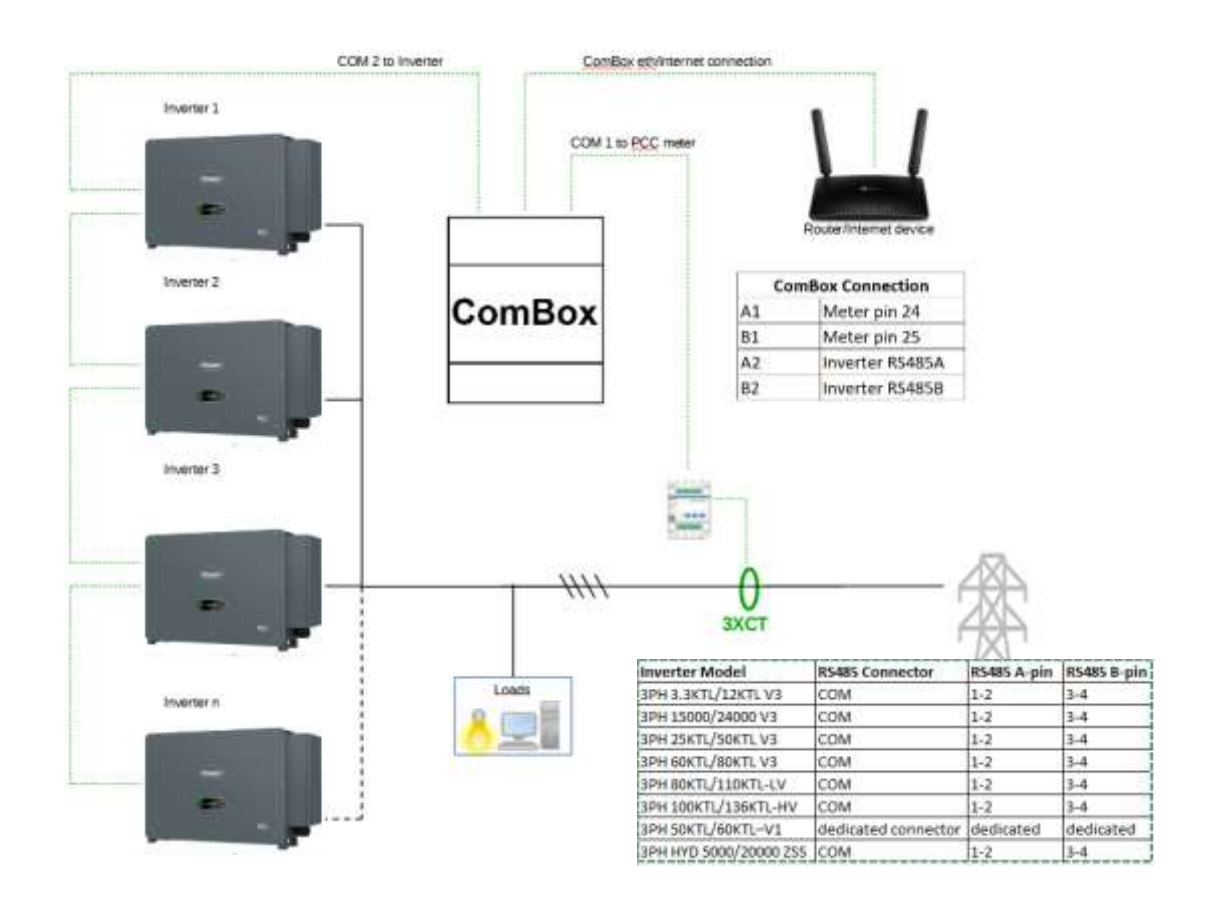

#### NOTE:

Insert terminating resistors of 120 $\Omega$  on pins 24-25 of the meter, on pin pairs A1-B1 and A2-B2 of the ComBox and on the RS485 port pins of the inverter if the cable length exceeds 20 meters. Assign a different RS485 address to each inverter in the Daisy Chain

Once the hardware has been configured, proceed with configuring the software of the device as follows (for connection details, see section 2.3/2.4):

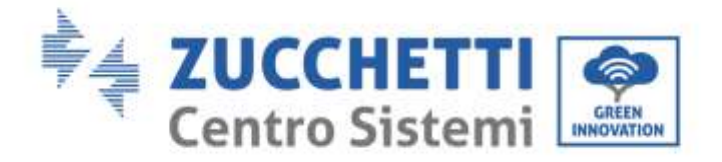

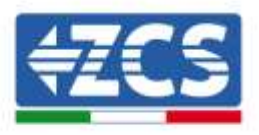

Once the hardware has been configured, proceed with configuring the software of the device as follows (for connection details, see section 2.3/2.4):

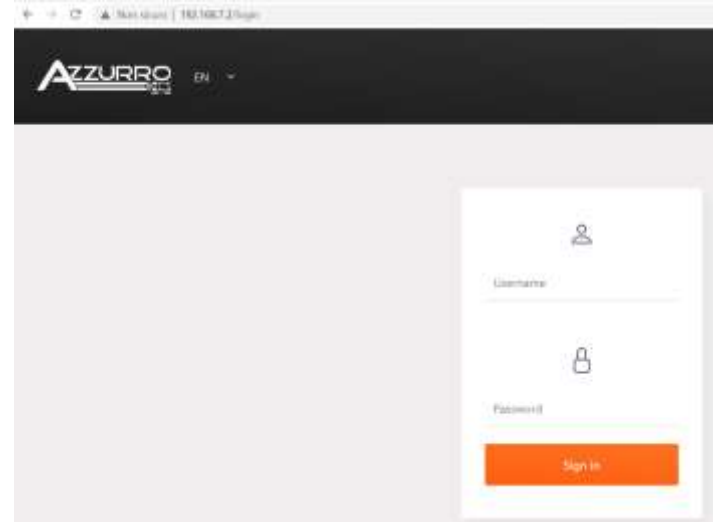

Go to the configuration WebServer by entering the IP address of the ComBox into a browser. Enter User: admin; password: password. Press "login" to enter

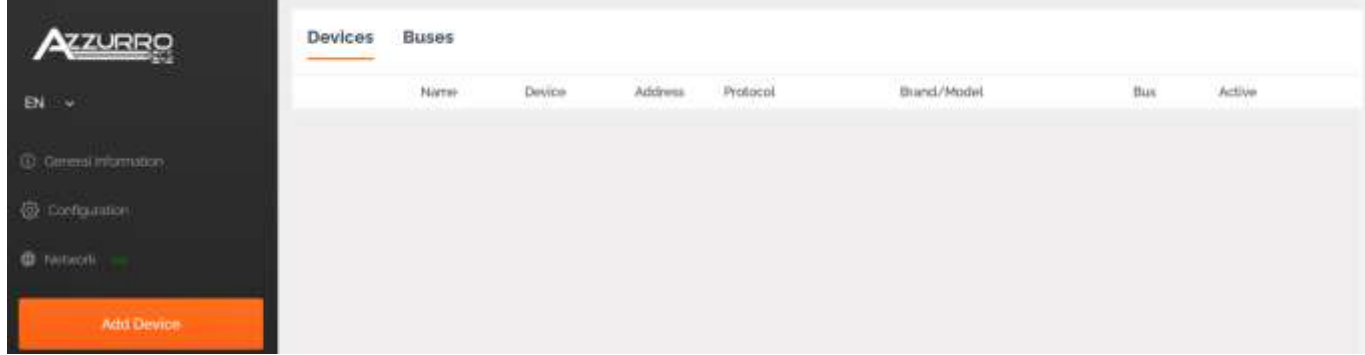

Press "Add Device" to add a new device

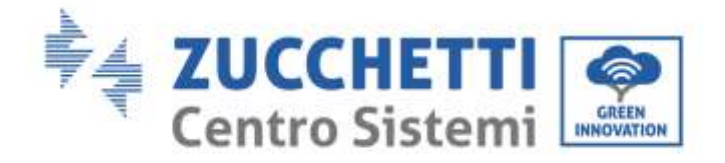

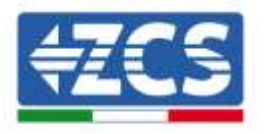

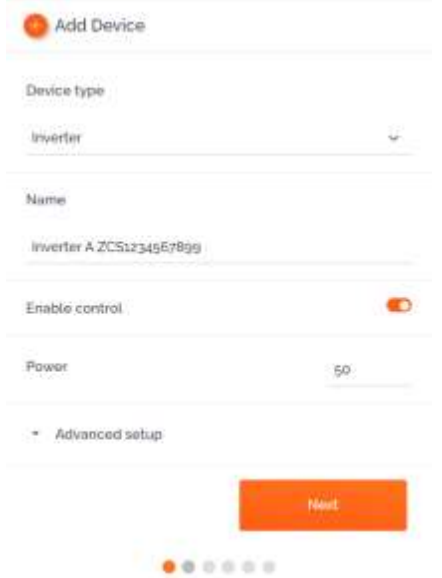

Enter the name of the Inverter (to eliminate any ambiguity, we recommend that you also enter the inverter's SN), enable the power control and enter the rated power of the Inverter (in KW). Press "Next" to continue.

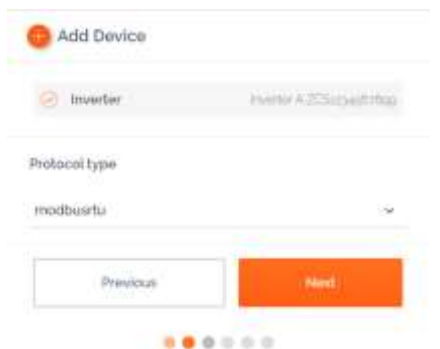

Select the "modbusrtu" communication protocol, and press "Next" to continue.

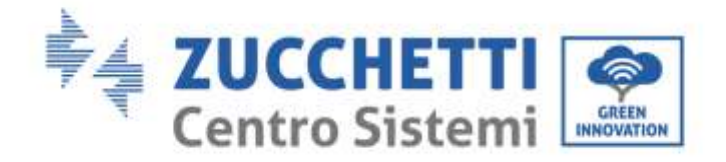

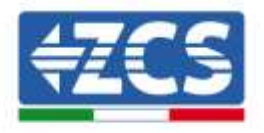

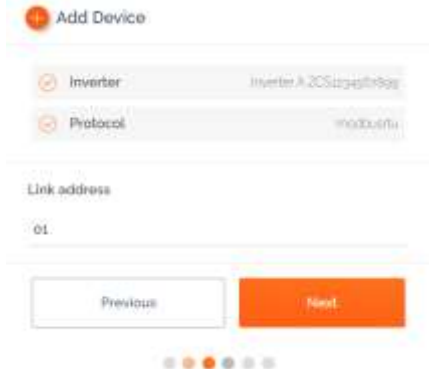

Enter the RS485 address of the inverter. This address must coincide with the one visible on the display and selectable directly on the inverter (ATTENTION! there must not be more than one inverter on the same address)

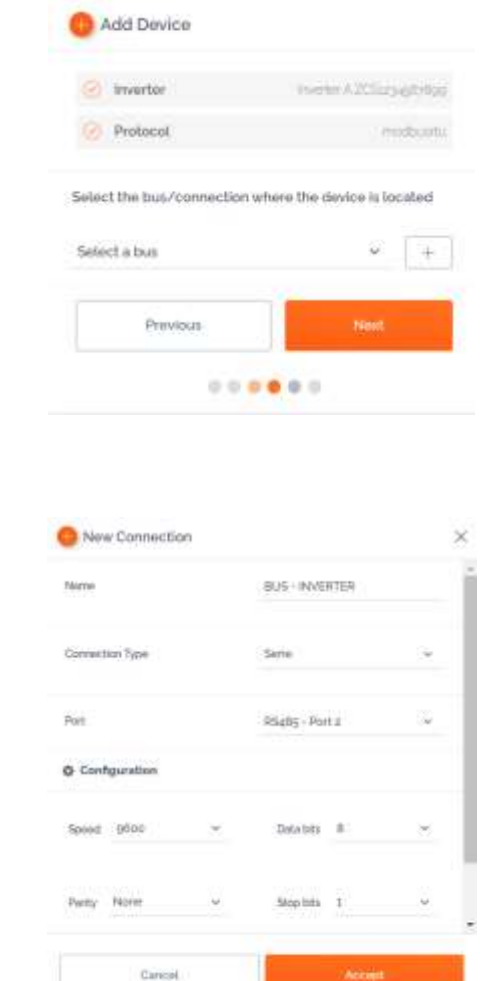

Enter the name of the Bus on which the inverters will communicate (in this case, BUS - INVERTER), "Series" connection type, select the "RS485-Port 2" port (always for these inverters). Press "Accept" to continue and then confirm with "OK."

*ZSM-COMBOX installation guide Rev. 1.9 02/10/2023*

Press "+" to create a new bus

3 / 129

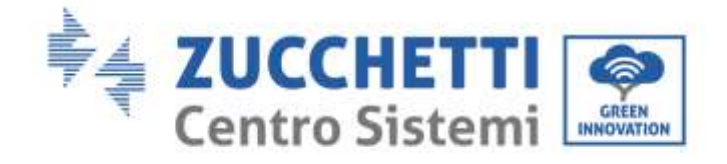

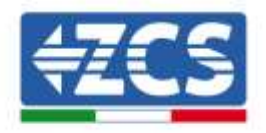

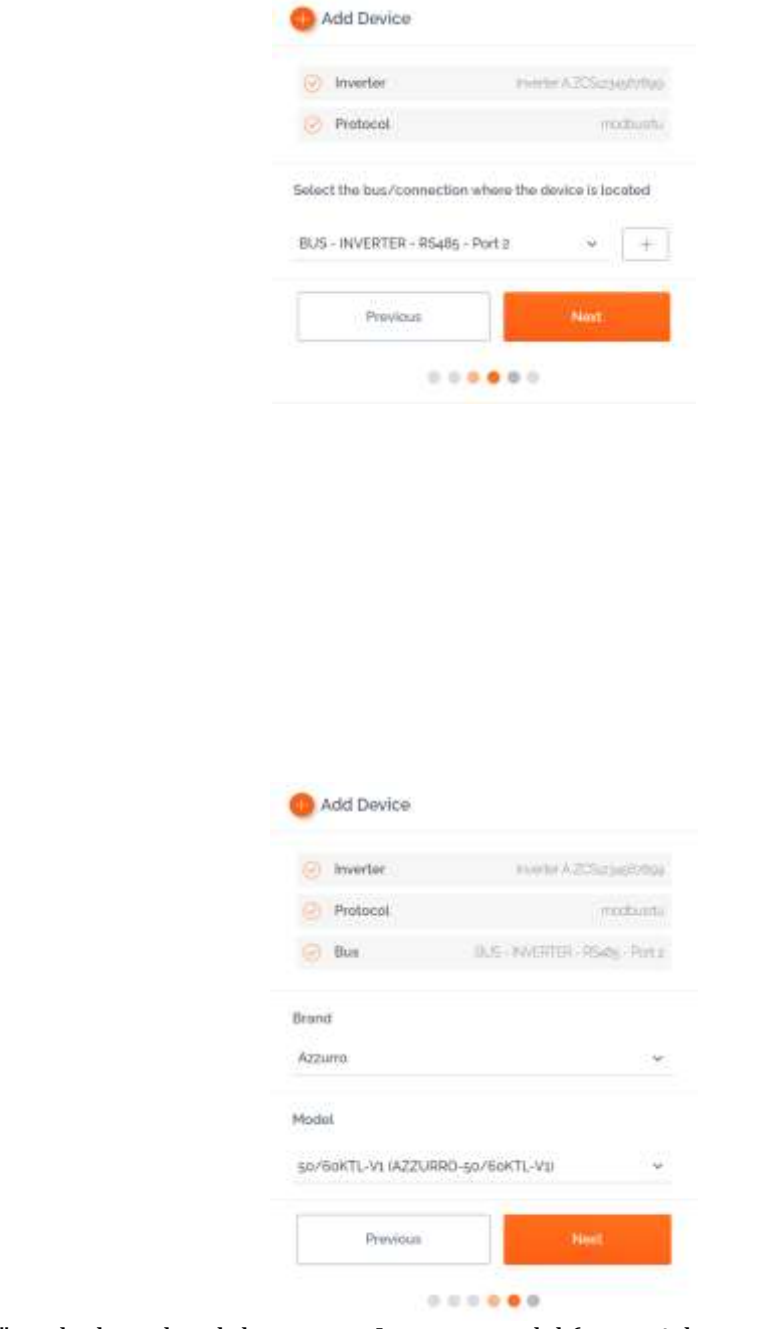

Select "Azzurro" as the brand and the correct Inverter model (essential to ensure communication between the COMBOX and Inverter). Press "Next" to continue.

Press Next.

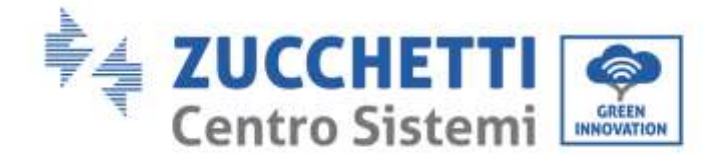

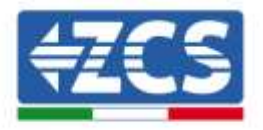

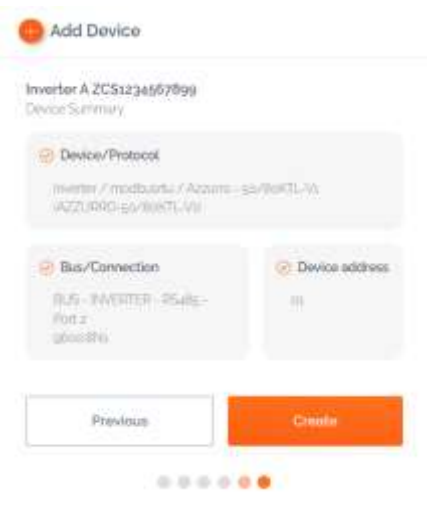

Press "Create" to confirm the data entered, and then "OK."

Follow the same procedure to enter the other inverters.

ATTENTION: the bus (in this case BUS – INVERTER – RS485 Port 2) will also be the same for the other inverters in the system.

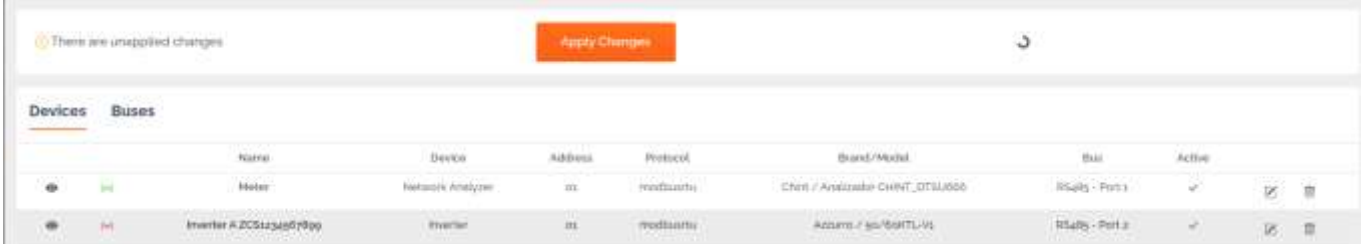

Press "Apply Changes."

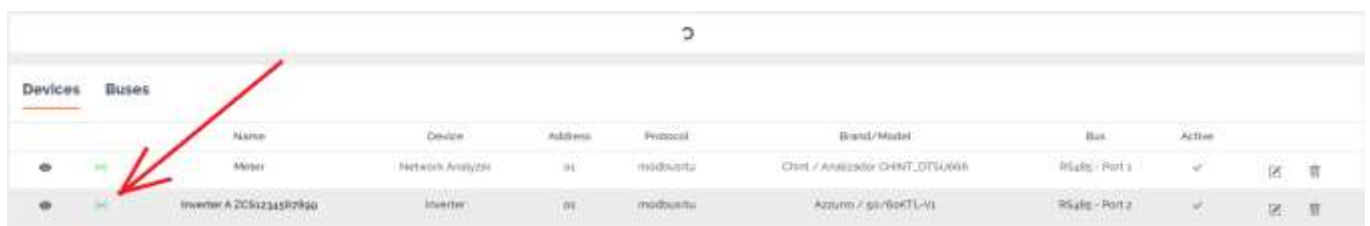

After the changes have been applied, the connection status of the inverter should change to green. NB: the "Bus" column confirms that the Meter and Inverter communicate on two separate buses.

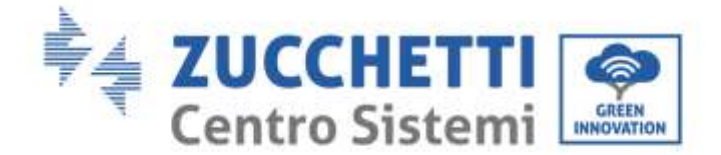

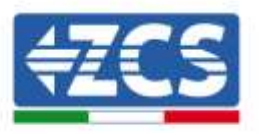

## <span id="page-27-0"></span>**3.3. COMBOX and PV + HYD system with Ethernet dongle (ZSM-ETH-USB / ZSM-**

**ETH-EXT)**

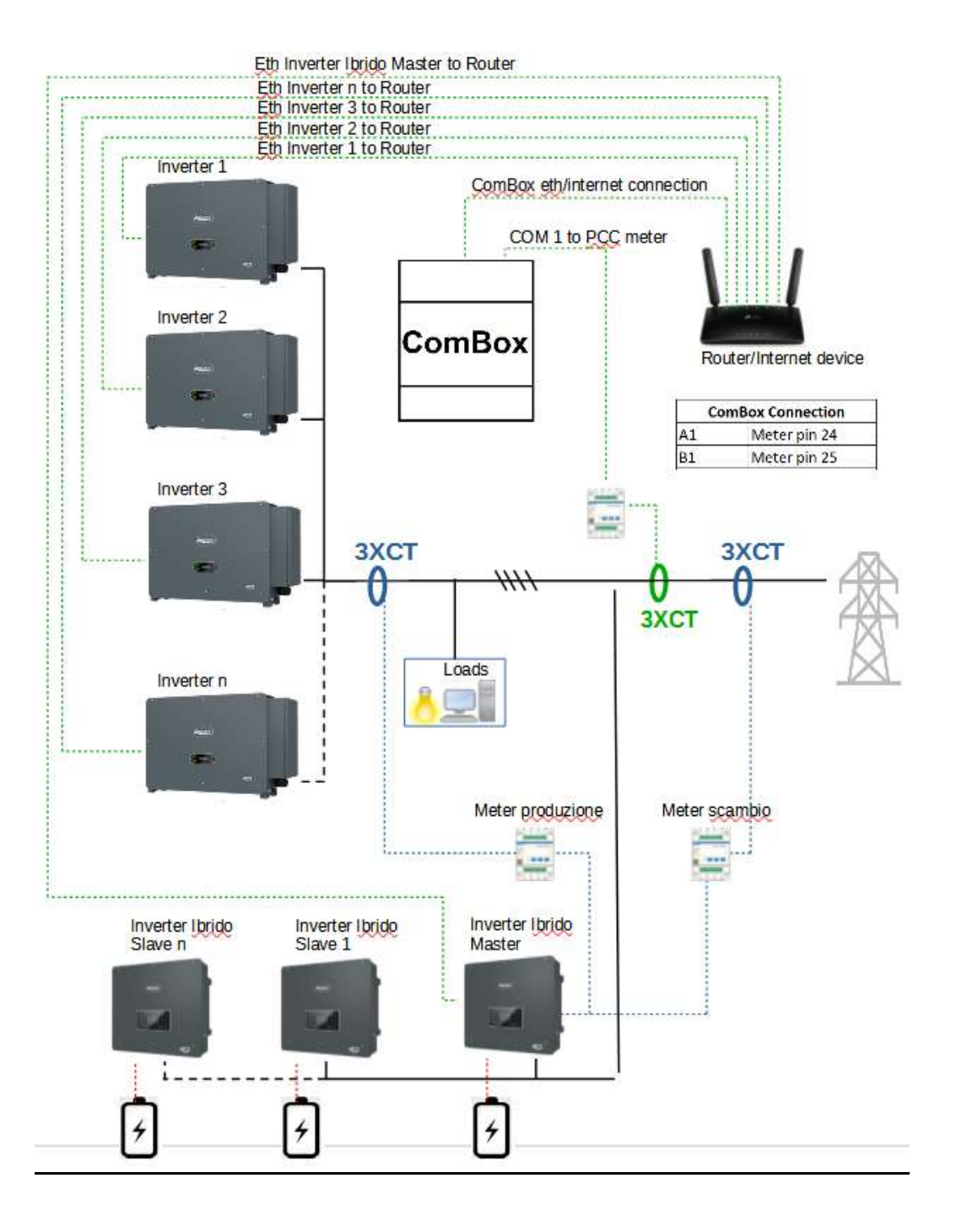

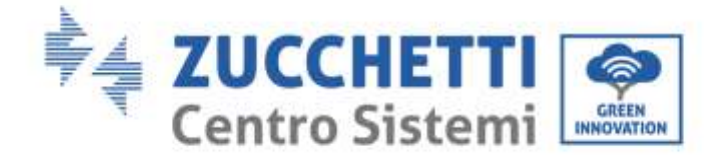

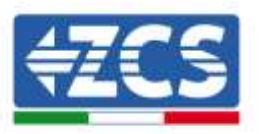

#### NOTE:

- **Inverters must be configured with static IP (contact the administrator of the network hosting the system for details)**
- Check that router ports 80 and 8899 are open within the Local Area Network (LAN).

Once the hardware has been configured, proceed with configuring the software of the device as per section 3.1.

**NOTE: during SW configuration, if there are multiple hybrid inverters in a master/slave configuration, enter the Master inverter only, assigning it with the power of the entire hybrid section and a feed-in threshold of 0.1KW.**

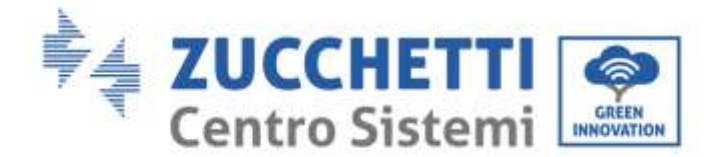

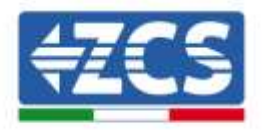

## <span id="page-29-0"></span>**3.4. COMBOX and PV+HYD system with RS485 interface**

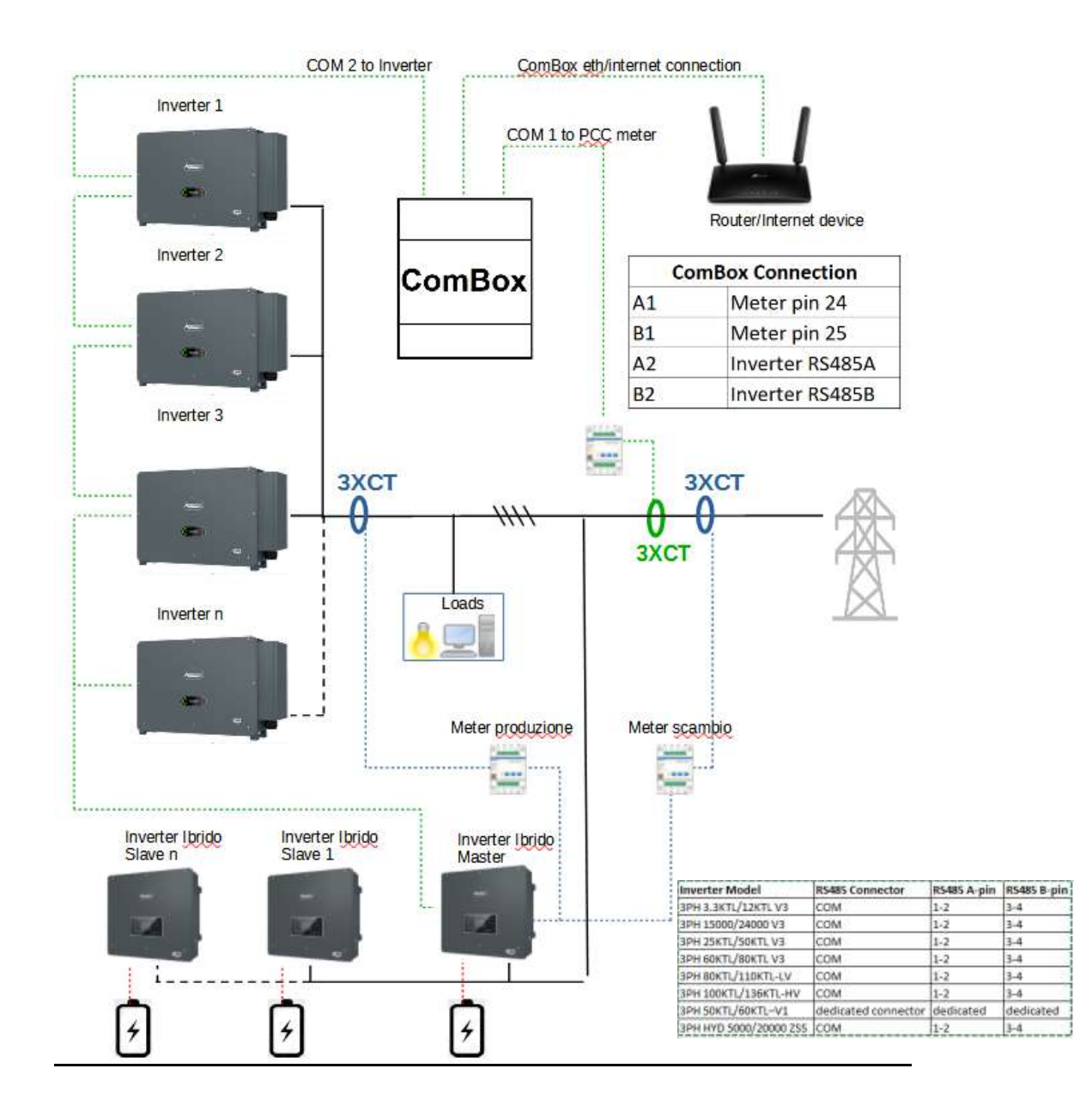

#### NOTE:

- Insert terminating resistors of 120 $\Omega$  on pins 24-25 of the meter, on pin pairs A1-B1 and A2-B2 of the ComBox and on the RS485 port pins of the inverter if the cable length exceeds 20 meters
- Assign a different RS485 address to each inverter in the Daisy Chain
- For configuration of the hybrid section, refer to the inverter's quick guide.

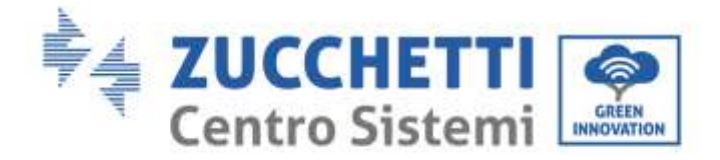

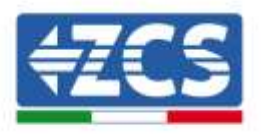

Once the hardware has been configured, proceed with configuring the software of the device as per section 3.1.

**NOTE: during SW configuration, if there are multiple hybrid inverters in a master/slave configuration, enter the Master inverter only, assigning it with the power of the entire hybrid section and a feed-in threshold of 0.1KW.**

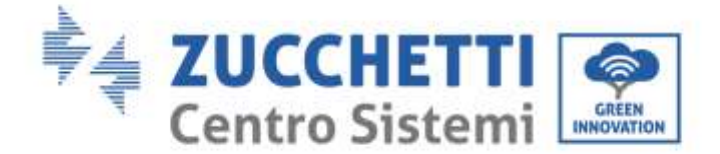

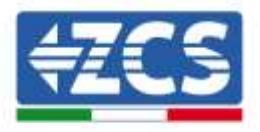

## <span id="page-31-0"></span>**3.5. COMBOX and Meter (ZSM-METER-DTSU)**

Materials required for installation:

- DTSU meter (ZSM-METER-DTSU)
- ComBox
- Two terminating resistors of 120 Ohm (not supplied with the ComBox)

Proceed with the software configuration of the device as per section 3.2, up to the "add device" step. From here, proceed as follows:

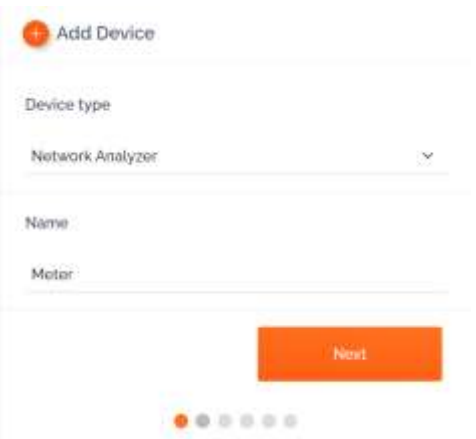

Select "Network Analyzer," choose the device name, in this case "Meter", and then press Next.

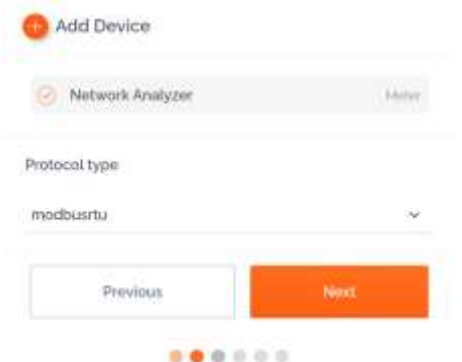

Select Protocol Type "modbusrtu" (equivalent to RS485), and then press Next.

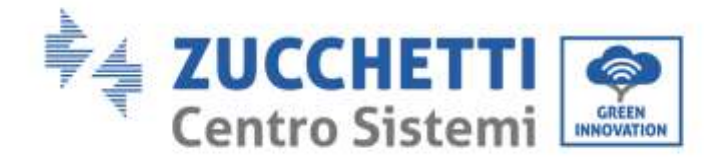

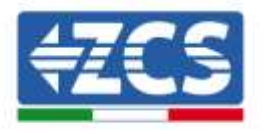

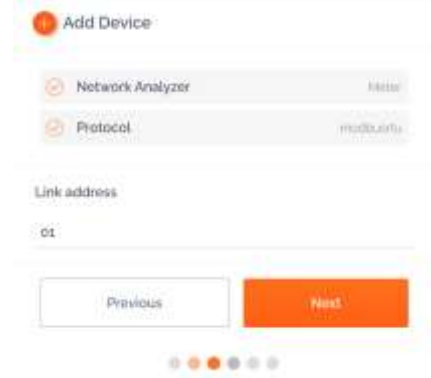

Enter Link address "01" (not different addresses). Press Next.

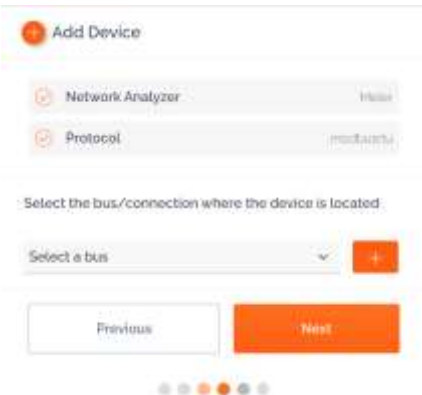

Add a new bus using the + key.

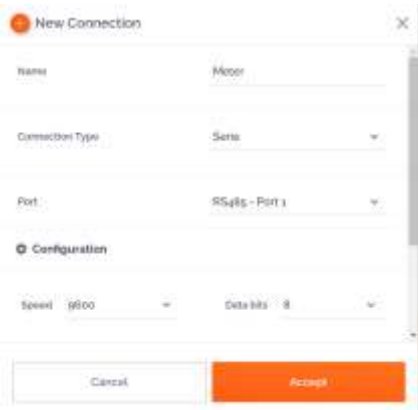

Populate the first three fields as shown above (RS485-Port1 is compulsory for Meters). Leave the other fields unchanged. Press "Accept" followed by "OK"

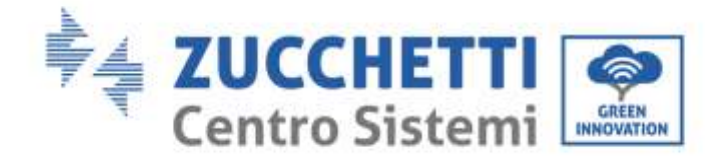

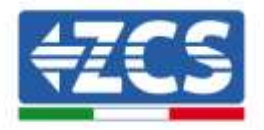

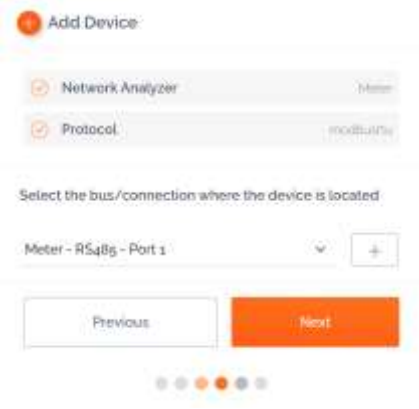

Press Next after creating the BUS.

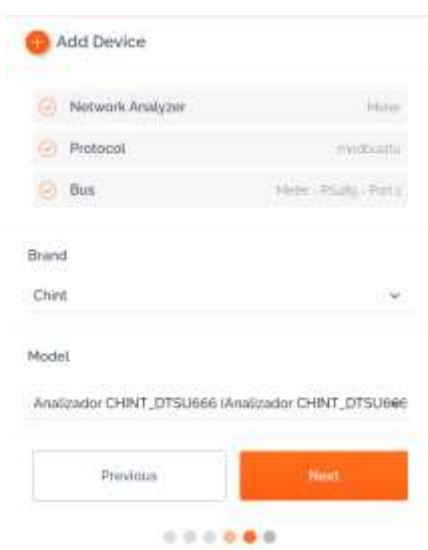

Select the Brand "Chint" and the model "CHINT\_DTSU666", then press Next.

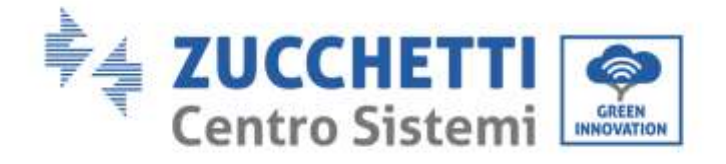

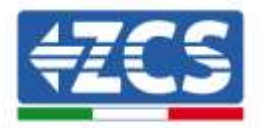

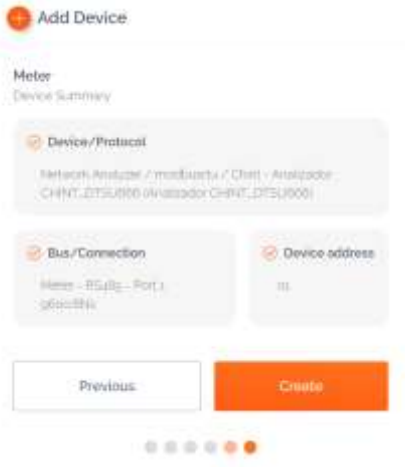

Press "create" and then "OK".

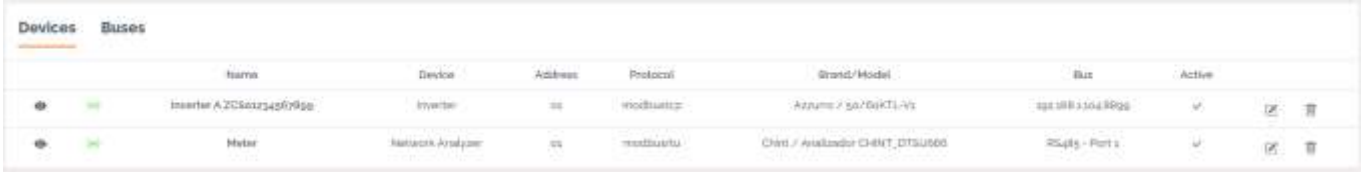

The image above shows an example of how the list of devices may appear after the meter has been configured.

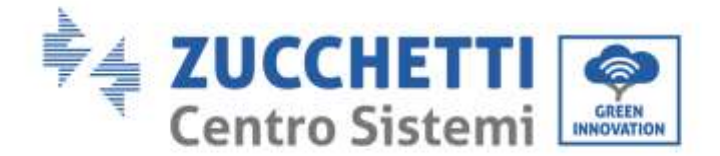

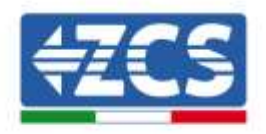

## <span id="page-35-0"></span>**3.6. Activation of the Zero Feed-In function**

Configuration General MOTT Disconnected ¥. Self-consumption K) Maintenance ý. Select the "General" menu. Configuration ← General

On the left-hand side of the configuration page, select the "Configuration" tab.

Select the correct "Time Zone" and save, if necessary.

Time Zone

X Advanced setup +

Return to the Configuration menu and use the "Self-Consumption" field to access the menu for managing the feed-in power.

Europe/Amsterdam

Save

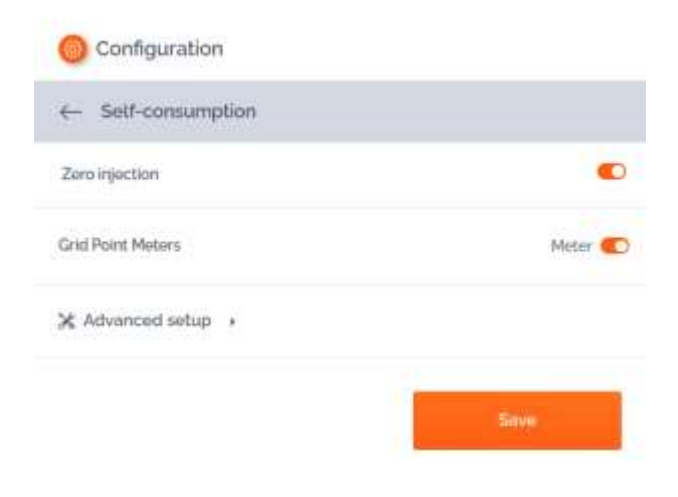

#### Press "Advanced Setup."

*ZSM-COMBOX installation guide Rev. 1.9 02/10/2023*

3 / 129

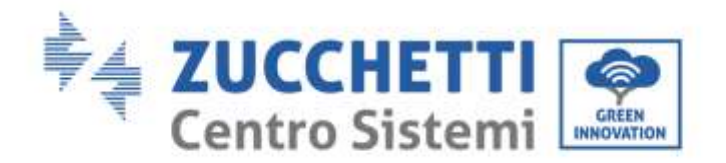

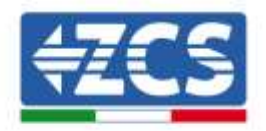

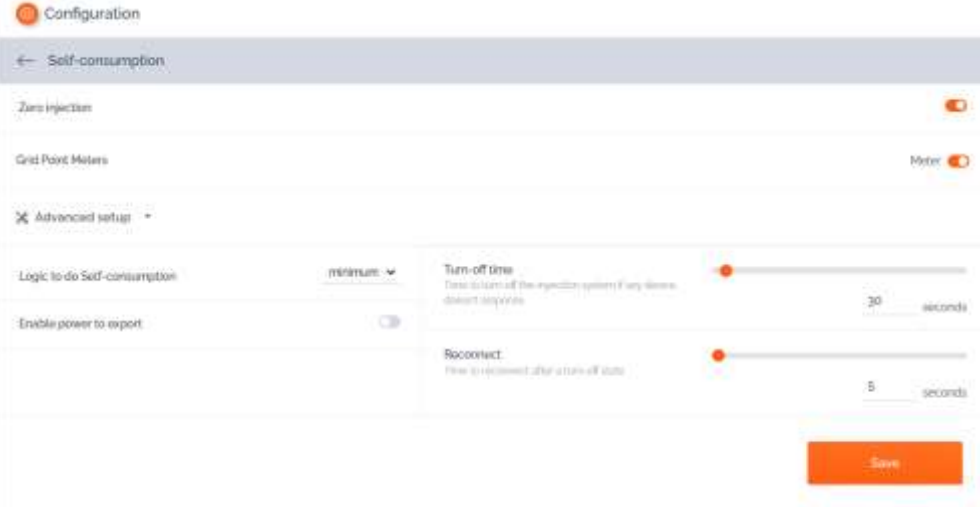

The above is the correct configuration for setting the grid feed-in to ZERO.

**NB: In systems where there is also a hybrid section, if the batteries do not start charging, set a feed-in value of 0.1KW on the ComBox.**

If a specific feed-in power must be maintained, this can be done by using the "Enable power to export" command.

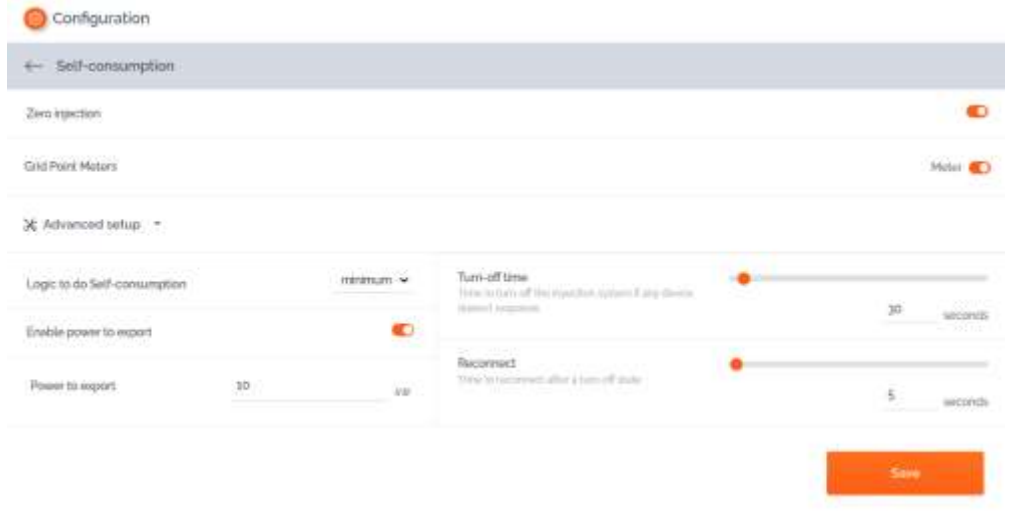

In the example above, the system was configured to export a maximum of 10 KW, entered in the "Power to export" field. Press "Save."

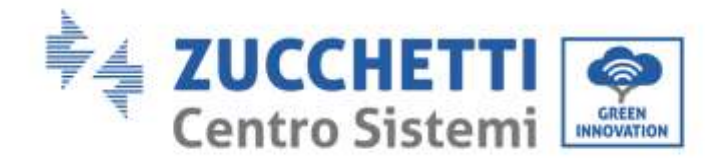

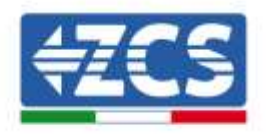

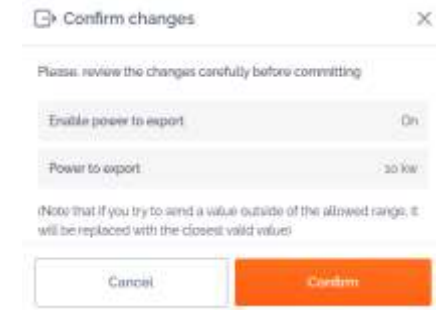

In the summary above press "Confirm."

NB: Whenever the "Apply Changes" key appears, press it.

- It may be necessary to restart the ComBox the first time this function is activated, press the "Reset" button at the top of the device for one second to restart.
- **If the "Zero Injection" function is disabled, it will be necessary to restart all the inverters to make the change effective**
- If the system has a hybrid section consisting of multiple inverters, enable the "zero feed-in" function on the master hybrid and set the power to 0.1 kW (refer to the hybrid inverter's quick guide for further details).

## <span id="page-37-0"></span>**3.7. Checking the Zero Feed-In function**

If solar production is not sufficient to generate feed-in, and it is not possible to turn off the utility loads, you can still check that the ComBox is able to modulate production by simply reversing a Ct reading.

This operation will switch the phase power reading from negative (withdrawal) to positive (feed-in).

On sensing the feed-in power, the ComBox will limit the production of the inverters, even down to zero, without disconnecting them from the grid.

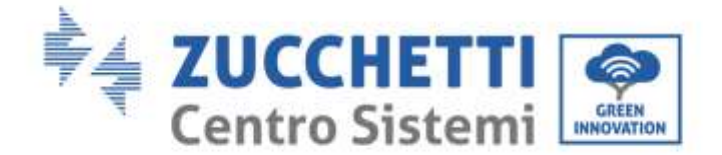

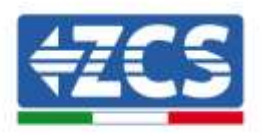

## <span id="page-38-0"></span>**4. Monitoring systems with COMBOX**

The ComBox device can be used to monitor system consumption via the "Azzurro Systems" APP, provided that the following conditions are met:

- The meter must be correctly installed and configured (see sections 2 and 3 for details)
- The ComBox must have a connection with appropriate ports open (see section 3 for details)
- Follow the instructions below according to the type of system to be monitored.

## <span id="page-38-1"></span>**4.1. System with PV inverters**

PV inverters must be monitored in order to be able to display the production (using traditional loggers/dataloggers). Create a new system and enter the inverters by clicking "+" present in the "devices" section.

The ComBox device can then be added to the system ("Azzurro Systems" APP) by entering the serial number present on the device (BBBIVC………….) and clicking "+" present in the "devices" section of the system.

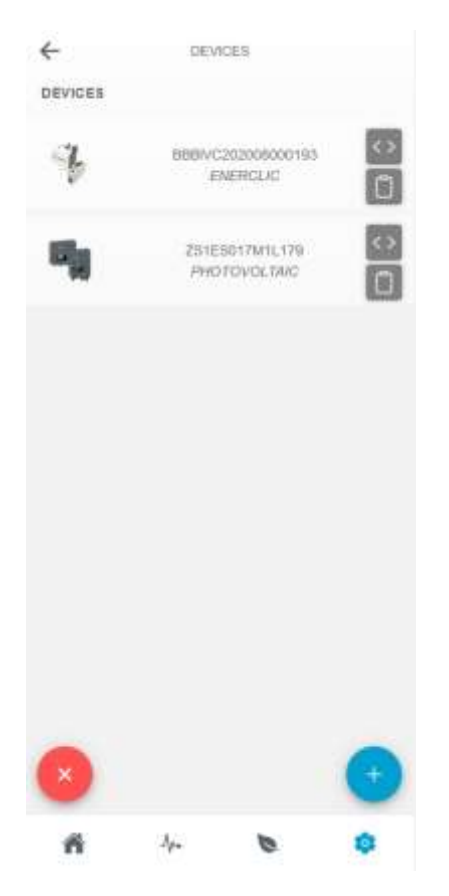

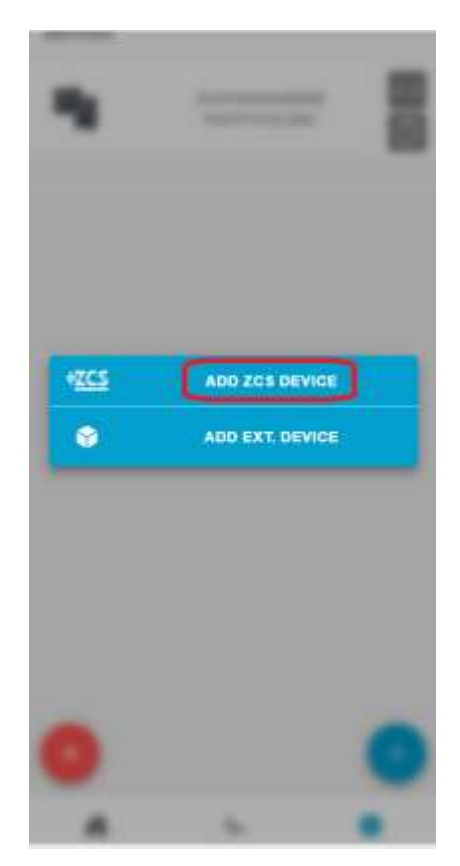

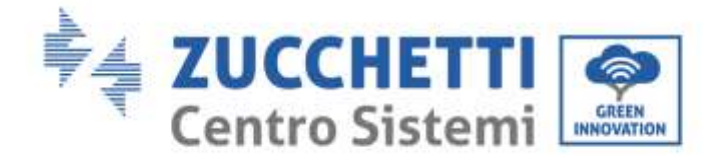

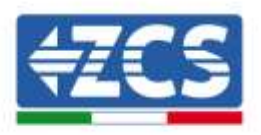

## <span id="page-39-0"></span>**4.2. System with PV + HYD inverter**

In this case, the system can be monitored without the ComBox device.

It will be sufficient to monitor all the Hybrid and PV Inverters in the system (using traditional loggers/dataloggers) for complete monitoring (on mobile APP and WEB Portal) of the system's production and consumption.